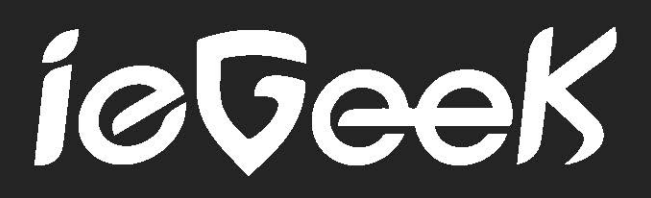

# **User Manual**

Sales Email: service@iegeek.com

#### **CONTENTS**

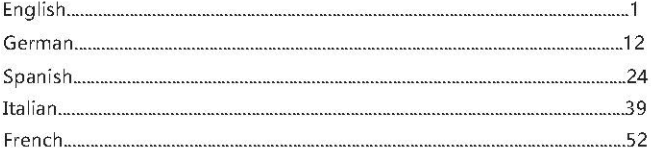

#### **CONTENT**

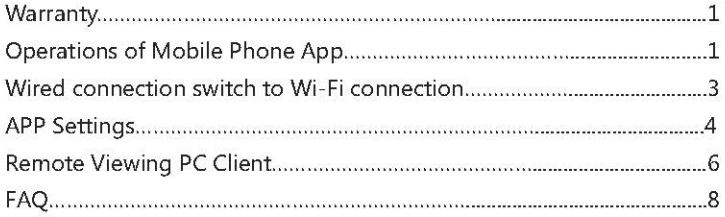

### Warranty

Thanks for your buy. For better use, please read use manual carefully and then operate the camera. The camera which can be connected to mobile phone and tablets supports remote and short-range wireless network. Before use, please install the appointed APP, plug the camera into the electricity supply as well as plug in micro sd card.

Since from the date when you purchased the material and workmanship, this product will have 1-year warranty. If you require any support for your product or have any problems during the period of using it, please send the email to service@iegeek.com. It is our priority to provide outstanding customer service

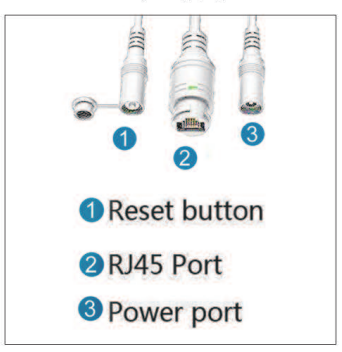

#### Structure of tail line of electricity supply

### **Operations of Mobile Phone App**

1. Please search "CamHi" in App Store or Google Play and then install it.

2. Network Connection (Please reset first before using the camera)

(1) Connect the camera into router via Ethernet cable and then plug the power supply adapter.

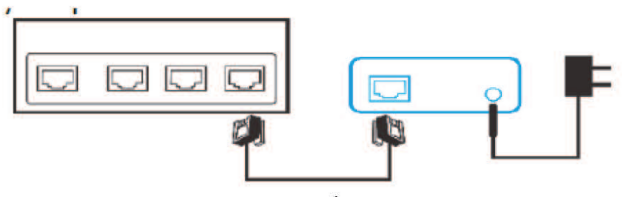

(2). Open "CamHi" and click "Add Camera" to enter the interface where the camera is be added.

(3). Click "Search camera UID from LAN" to search the IP camera in the wireless network where your phone is connected, and then select UID which you search.

(4). Enter camera password: "admin" and click "Done" (in the upper right corner) to finish the step of adding camera. The default password is admin

Notice: The mobile and the camera shall join the same local area network; otherwise, you will not search the camera in the other network. It is strongly suggested that the clients shall reset the default password.

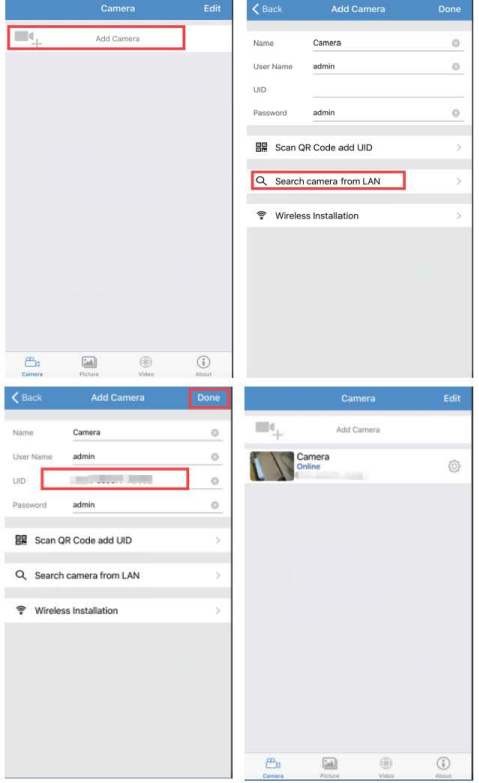

### Wired connection switch to Wi-Fi connection

Click - WIFI Setting - Wifi Manage - Select your WiFi network - Enter WIFI password - Apply -ripe out the camera wire -reset the camera, after waiting for 20 seconds, it is successful.

Note: 1. The camera only supports 2.4G network and the WIFI password can not contain the special characters;

2. The signal intensity of WIFI shall be over 70%; it is will be invalid if the device is far away from WIFI:

3. If the devices connected to WIFI are excessive, it will cause the IP address conflict and fail to connect to WIFL.

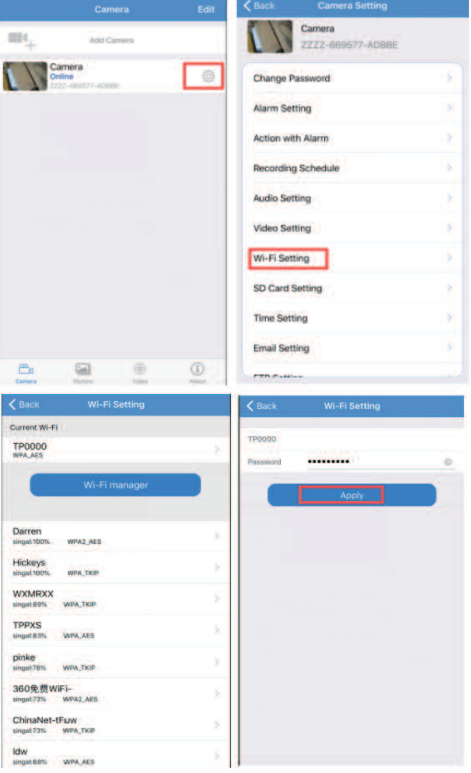

### **APP Settings**

#### Introduction to the functions of monitoring interface

- 1. Set up and down, left and right mirror images
- 2. Zoom function: Zoom in or out, focus + and focus-. (The outdoor camera doesn't have this function)
- 3. Set preset and auto preset. (This outdoor camera doesn't have this) function.
- 4. Start monitoring and intercom. (Some cameras don't own this function)
- 5. Local photo function
- 6 Local video function
- 7 Pixel selection function

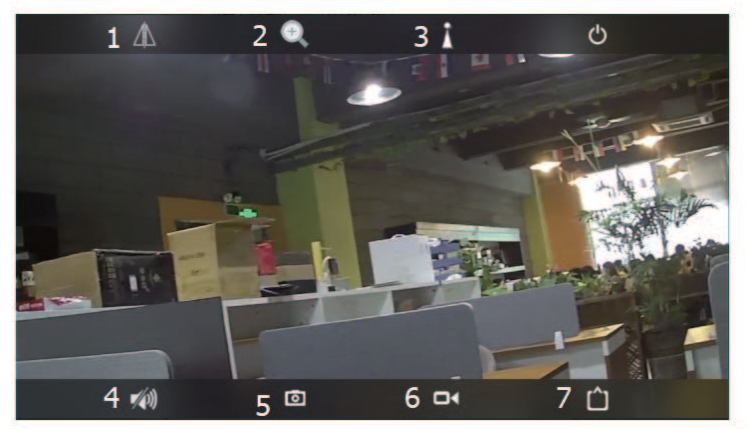

1. View photos

2. View camera video( "Online" is for the video stored in the sd: "local" is for the video saved in the mobile phone by manual recording)

3 View the version number of Camera

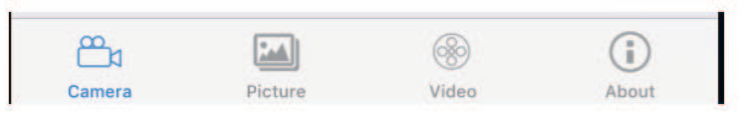

### **Alarm Setting**

Choose Alarm Setting-Open the alarm function

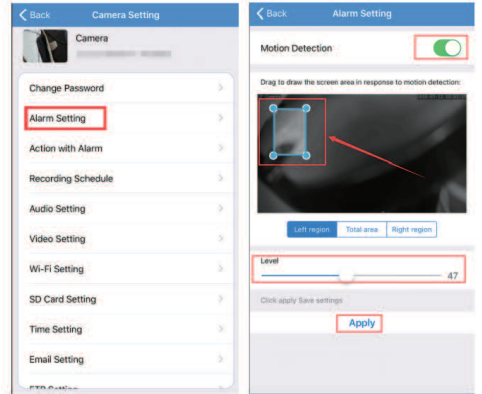

Note: Alarm zone and sensibility can be chose freely. You can just choose one of them in mobile phone client.

#### **Alarm Linkage Setting**

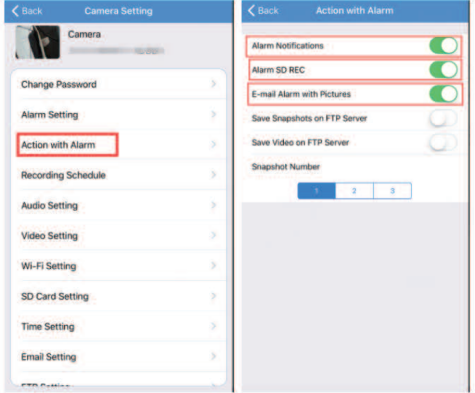

Alarm Notifications: select "On" and there will be push messages as reminders. Alarm SD REC: select "On", and the alarm video will be saved in SD card Email alarm and send pictures: after selecting "On", the picture will be sent to the specified mailbox in case of an alarm

**Email Setting** 

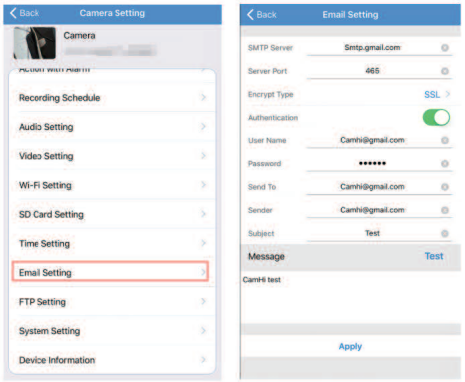

**SMTP server:** the sender's email corresponding to SMTP sever.

Sever port: the sender's email corresponding to sever port.

Safe connection: select the IP Security Protocol of sender's email.

**Username and pass word:** username and password of sender's email.

Send to: the mail box of receiver about alarm pictures.

Sender: sender's email address (the filled username).

Subject and message: Not null When all items are completed, click "Apply" to save all and then click Test to see if alarm email can be sent.

Note: If you use Gmail or Yahoo mail, please use the app authorization code as the password (16-character, which is generated in the email after turn on "2-Step Verification"). If any doubts, please send emails to service@iegeek.com

### **Remote Viewing PC Client**

If you need more detailed instructions in PC client, Please login :

http://www.iegeek.com

Install HiP2P through CD or download it from our website. HIP2P Client.exe will appear in your desktop after installed successful.

- 1. Preview, preview online cameras.
- 2. Add devices automatically. Add devices under the same router automatically.
- 3. Local viewing. View the local videos and videos stored in hard disks.
- 4. Remote viewing. View remote videos and the videos stored in TF card.
- 5. Set local configurations, such as server address and snapshots, etc.
- 6. Log
- 7. Log off the current users
- 8 Fxit

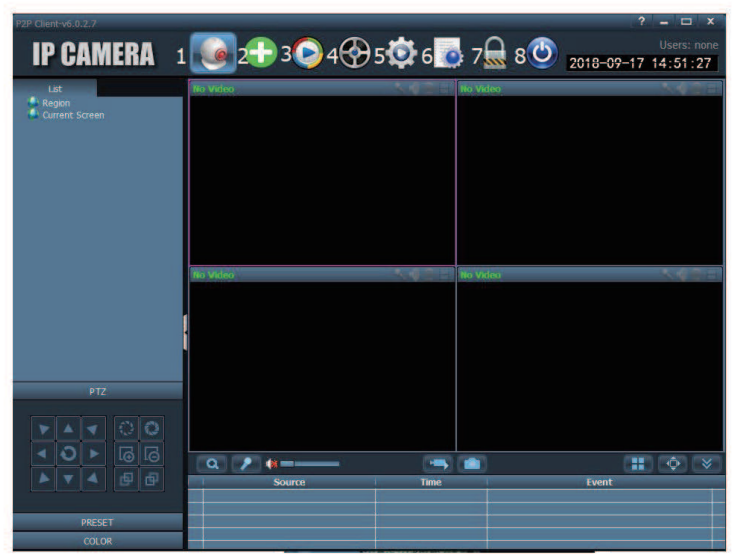

#### PC client add cameras

- 1. Configure
- 2. LAN search added
- 3. Manually input UID added
- 4. Remote network added
- 5. Settings function

#### Note:

it is required to connect the camera into the LAN first or enter UID to manually add the camera to add the network remotely.

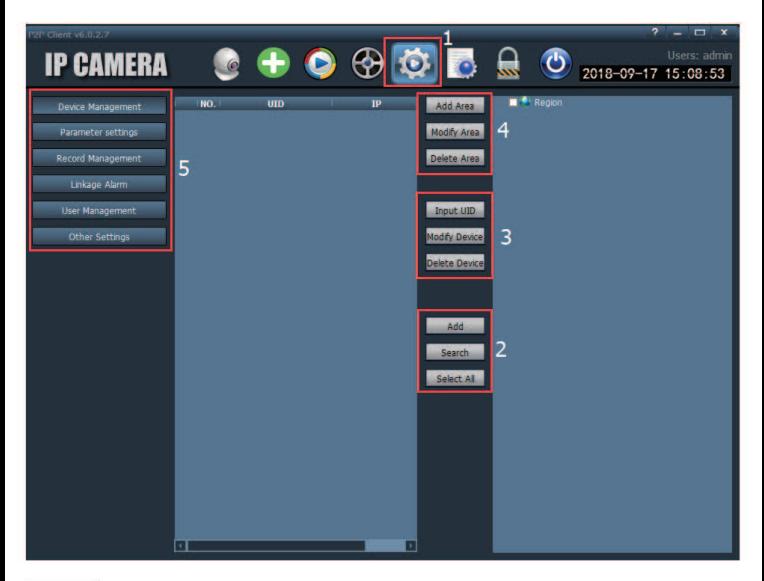

## **FAO**

You can find the answers in FAQs of our website. We will continually update the questions which our clients concerning about. If you have more questions, please visit our website http://www.iegeek.com or contact service@iegeek.com

Q1: How can I restore the factory settings of my camera?

A1: Press the reset button more than 10s under charging, the factory settings of camera will be restored.

Q2: I selected 2.4GHz Wi-Fi and input Wi-Fi password correctly, why the camera still cannot be connected to Wi-Fi?

A2: The password cannot contain special characters; Please check whether WIFI signal intensity is over 70% or not and whether the connected devices are excessive or not.

O3: The camera is offline after a few months? It can not be connected automatically after being offline?

A3: Please check whether the camera is powered normally or not, whether

the WIPI Router is not reset for several months, whether the antenna is tightened, whether the connected devices are excessive or not, whether the signal intensity changes or not and whether there is IP address conflict or not.

O4: After the camera hangs on the wall offline, it is required to restore the factory settings to connect it. How to operate it?

A4: After the camera hangs on the wall, it is not necessary to remove the camera. You can use AP mode. There is no need using cable.

Using methods of AP mode: press "reset" for 10 seconds, open the mobile phone WIFI to search WIFI signal of camera: Name of SSID: IPCAM-XXXXXX ("XXXXXX" refers to the middle 6 digits of your camera UID) Default password: 01234567, and open CAMHI mobile phone APP to connect it according to the methods of network connection.

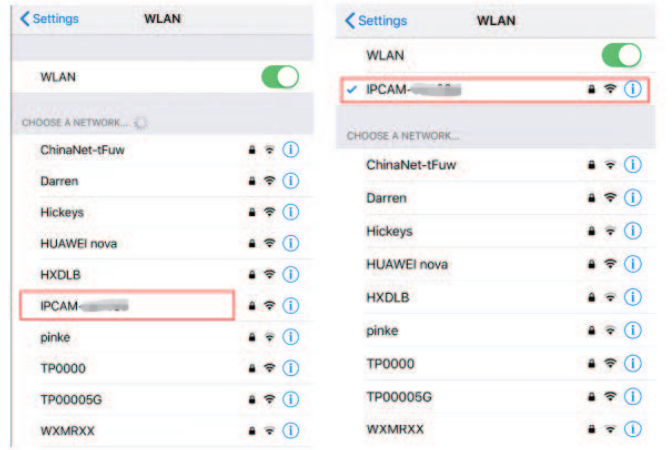

Q5: Motion detects are frequently excessively?

A5: The motion detect alarm principle is that it will alarm, when the difference between the front and back pictures appears.

- 1. Please try to turn down the sensibility;
- 2. Set the function of zone alarm:
- 3. Set the alarm function of recording in the shielded zone:
- 4. Set the alarm function at certain times.

O6 : How to set motion detect zone? How to set shielded zone of motion detect? How to set motion alarm at certain times?

A6: It is required to set them in the PC client. Please view the operation video in the website of http://www.iegeek.com or send emails to service@iegeek.com

O7: Why is there still only 14-second video after setting 900-second video? A7: Motion alarm video is just for 10-14 seconds. Some clients use FTP and it is difficult to save the long video into FTP. Plan alarm video can be set for  $15-900$  seconds

O8 Why does FTP just upload the pictures and no video? A8: If not plug in sd. you will not upload video.

Q9: The recording time does not conform to the actual time. Can we view the video remotely?

A9: Please select the right time zone where the camera is and confirm whether the local time is daylight-saving time or not. When you select the daylight -saving time in the time setting, please don' t select non-daylight-saving time; otherwise, you will not play back the video. (European daylight-saving time is from the last Sunday in March to the last Sunday in October.)

Q10: SD card can not be recognized. After a period, video and cycle video can not be recorded?

A10: There is something wrong with compatibility of SD card or SD card itself if it can not be recognized. You can change SD card. About the question " After a period, video and cycle video can not be recorded?", please check whether SD card is compatible or not and whether SD card is damaged or not. Please format it first, try it again. SD card in the camera is more easily damaged than in the other facilities because SD card is reading and writing the videos all the time in the camera. It is suggested to use SanDick special white security card, Kingston card, micro sd card, class 10 (legal). 64G is suggested other than over 128G.

Q11: It is pitch-black at night without night viewing function?

A11: Please confirm whether the infrared sensor works or not; Check whether the infrared lamp is on or not when pressing the powered infrared sensor, if works, please check IR cut setting and select "auto"; if doesn't work, please contact ieGeek.

Q12: I want to upgrade the firmware but failed all the time?

A12: If not necessary, it is not suggested to upgrade the firmware. The prefixes shall be constant during the process of upgrading the firmware (It is suggested to send the current firmware version to inquire ie Geek); at the same time, please use IE Browser to upgrade it.

#### Follow up our Facebook to get:

• Rapid response and professional product customer service - Reply every message within 2 hours.

- . The Latest ieGeek wifi security camera-Up to 50% discount.
- · Big discount information.

#### **Facebook account:**

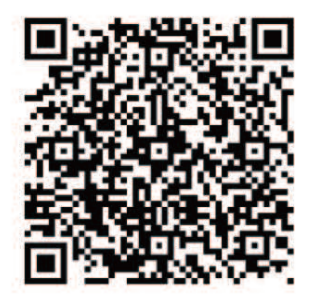

How to tollow us:

Search the "ieGeek Camera" on facebook.

https://www.facebook.com

ieGeek camera

#### **INHALT**

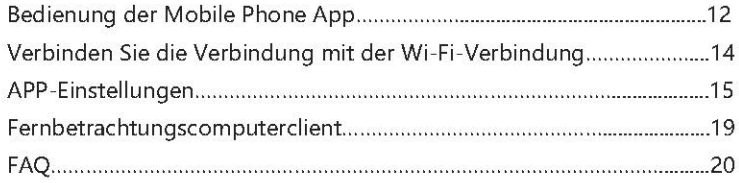

### Garantie

Danke fuer Ihren Kauf. Zur besseren Verwendung lesen Sie bitte die Gebrauchsanweisung sorgfältig durch und bedienen Sie sich dann die Kamera.

Seit dem Kauf des Materials und der Verarbeitung hat dieses Produkt eine 1-jährige Garantie. Wenn Sie Unterstuetzung fuer Ihr Produkt benötigen oder während der Nutzungsdauer Probleme haben, senden Sie bitte eine E-Mail an den technischen Service von ieGeek unter service@iegeek.com. Es ist unsere Priorität, einen hervorragenden Kundenservice zu bieten.

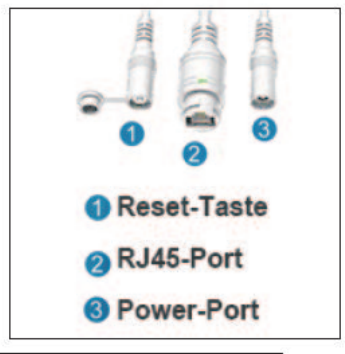

#### Struktur der Schwanzlinie der Stromversorgung

### Bedienung der Mobile Phone App

1.Suchen Sie "CamHi" im App Store oder Google Play und installieren Sie es.

2.Netzwerkverbindung (Bitte zuerst zurücksetzen, bevor Sie die Kamera verwenden)

(1)Verbinden Sie die Kamera über ein Ethemet-Kabel mit dem Router und stecken Sie das Netzteil ein.

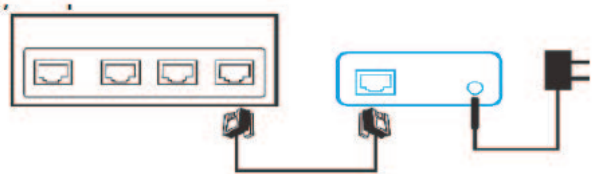

(2). Öffnen Sie "CamI-f" und klicken Sie auf " kamera hinzfügen", um die Schnittstelle einzugeben, in der die Kamera hinzugefügt werden soll.

(3).Klicken Sie auf "Search kamera-UID von LAN", um die IP-Kamera im Funk -Netzwerk zu suchen, an die Ihr Telefon angeschlossen ist, und wählen Sie dann die gewünschte UID aus.

(4). Das Kamera-Passwort eingeben: "admin" und klicken Sie auf "fertig" (in der oberen rechten Ecke), um den Schritt des Hinzufügens der Kamera abzuschließen

Hinweis: Das Handy und die Kamera sollen dem gleichen lokalen Netzwerk beitreten, andernfalls werden Sie die Kamera im anderen Netzwerk nicht suchen. Es wird stark empfohlen, dass die Kunden das Standard-Passwort zuruecksetzen sollen.

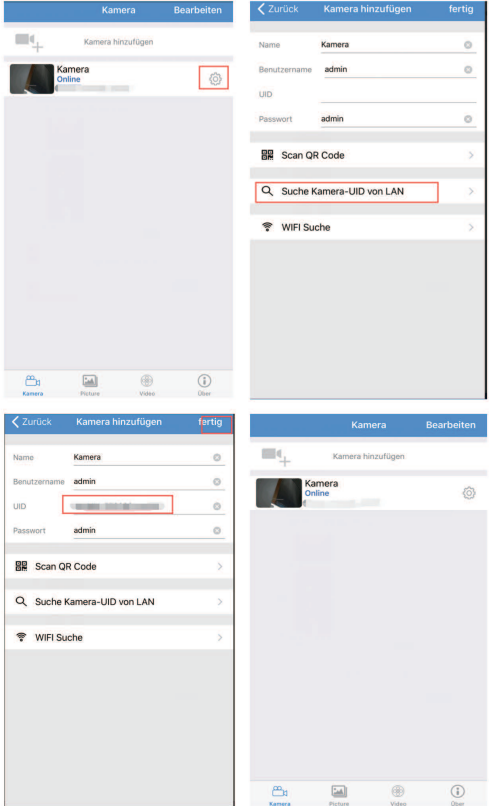

### Verbinden Sie die Verbindung mit der Wi-Fi-Verbindung

Klicken Sie auf - WLAN-Einstellung- Wifi Verwalten - Wählen Sie Ihr WiFi-Netzwerk aus - Geben Ihr WIFI-Passwort ein - Verbindung - OK - Starten die App manuell erneu, Die Kamera wird nach der Eingabe des Wifi-Passworts automatisch neu gestartet. Warten Sie daher 60Sekunden und ziehen Sie dann das Ethernet-Kabel ab.

Hinweis: 1. Die Kamera unterstuetzt nur 2.4G Netzwerk und das WIFI-Passwort kann die Sonderzeichen nicht enthalten:

2. Die Signalintensität von WIFI soll ueber 70% liegen; es ist ungueltig, wenn das Gerät von WIFI weit entfernt ist:

3. Wenn die an WIFI angeschlossenen Geräte uebermäßig sind, fuehrt dies zu einem Konflikt zwischen IP-Adressen und fehlgeschlagener Verbindung mit WIFI.

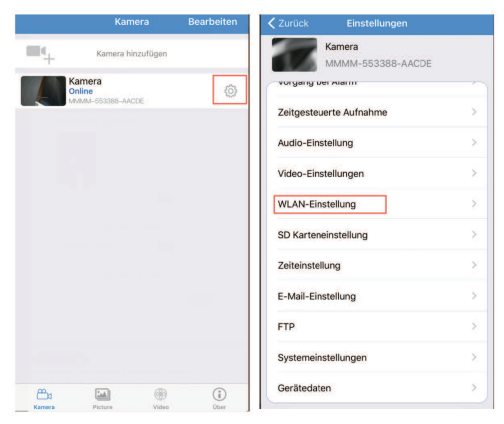

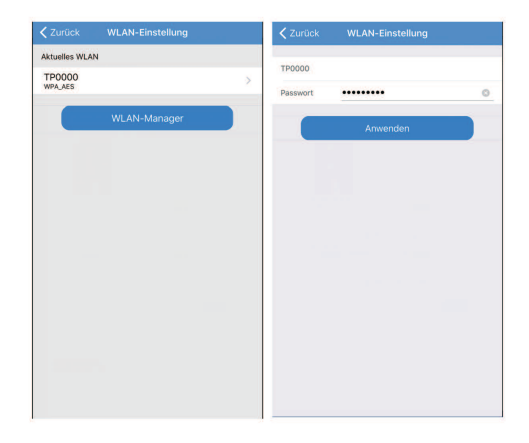

### APP-Einstellungen

#### Einfuehrung fuer die Funktionen der UEberwachungsschnittstelle

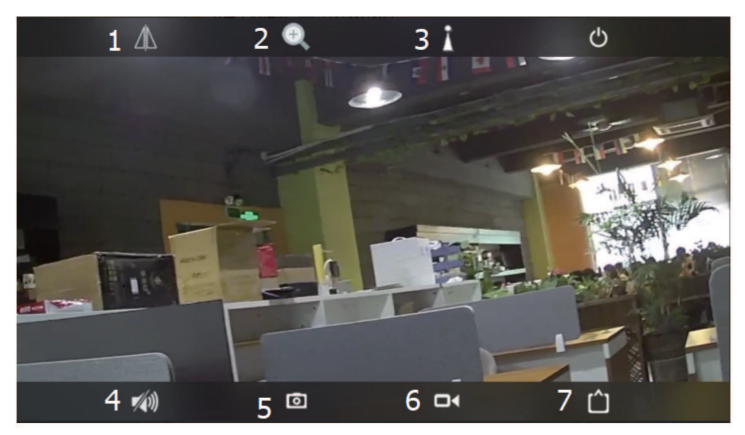

1.Spiegelung und Flip- Einstellung.

2.vergrößern oder verkleinern, Fokus + und Fokus-. Die Außenkamera (Einige Kameras besitzen diese Funktion nicht)

3.Voreinstellung und automatisches einstellen. (Einige Kameras besitzen diese Funktion nicht)

4.Start Ü berwachung und Gegensprechanlage. (Einige Kameras besitzen diese Funktion nicht)

5. Snapshots erstellen, diese werden im Snapshot-Ordner im Telefon gespeichert. 6. wählen Sie lokales Video, und das Icon verfärbt sich rot: und rote Datensätze erscheinen auf der rechten Seite des Bildschirms. Aufgenommene Videos werden auf dem Handy im VideoRecording-Ordner gespeichert.

7. Wählen Sie den Auflösung Typ aus: HD oder fließend. HD: Verbinden mit dem ersten Bitstrom; fließend: Verbindung zum zweiten Bitstrom

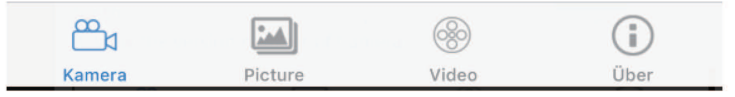

1. Fotos anzeigen

2. Kamera-Video anzeigen ("Online" ist fuer das Video in der SD gespeichert; "lokal" ist fuer das Video im Handy durch manuelle Aufnahme gespeichert)

3.Versionsnummer der Kamera anzeigen

### Alarmeinstellung

Wählen Sie Alarmeinstellung - Öffnen Sie die Alarmfunktion

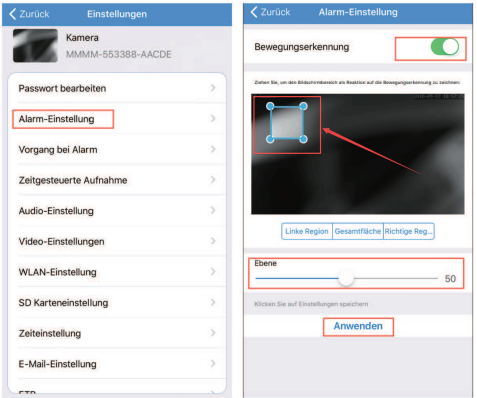

Hinweis: Alarmzone und Empfindlichkeit können frei gewählt werden. Sie können nur einen davon im Handy-Client auswählen.

### Alarmverknüpfungs-Einstellung

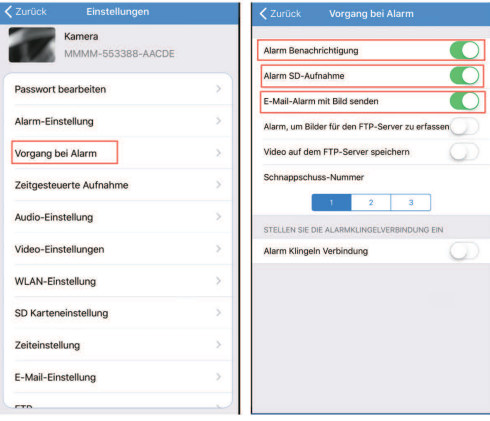

Alarm benachrichtigungen: wählen Sie "On" aus. Es werden Push-Meldungen als Alarm. ausgegeben.

Alarm SD Aufnahme: Wählen Sie "On" aus, und das Alarmvideo wird auf der SD-Karte gespeichert

E-Mail-Alarm und Bild senden: Nach Auswahl von "On" wird das Bild im Alarmfall an die angegebene Mailbox gesendet.

#### **E-Mail Einstellung**

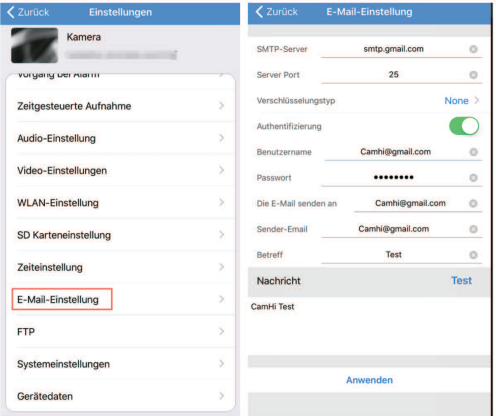

SMTP-Server: Den entsprechenden SMTP-Server der Absender-E-Mail

Server-Port: der entsprechende Server-Port der Absender-E-Mail

Verschlüsselungstyp: Wählen Sie das IP-Sicherheitsprotokoll der Absender-F-Mail aus

Benutzername und Passwort: Benutzername und Passwort der Absender-F-Mail-Adresse

Die E-mail senden an: Die Email-Adresse erhält Alarmbilder.

Sender-Email: E-Mail-Adresse des Absenders (identisch mit dem Nutzernamen)

Betreff und Nachricht: Nicht null Wenn alle Elemente fertig sind, klicken Sie auf "Anwenden", um zu speichern, und klicken Sie dann auf Test, um zu sehen, ob Alarm-E-Mail gesendet werden kann

Hinweis: (Gmail) oder (Yahoo) sind kein E-Mail-Passwort, das in der E-Mail generiert wird. Hotmail ist ein E-Mail-Passwort. Bei Zweifeln senden Sie bitte E-Mails an service@iegeek.com oder melden Sie sich auf

http://www.iegeek.com an. um FAO zu erfragen.

### Fernbetrachtungscomputerclient

Wenn Sie detailliertere Anweisungen im PC-Client benötigen, loggen Sie sich bitte auf http://www.iegeek.com ein.

Installieren Sie HiP2P Client Setuplexe Software durch CD oder laden Sie es von unserer Website. HIP2P Client.exe wird nach erfolgreicher Installation auf Ihrem Desktop angezeigt

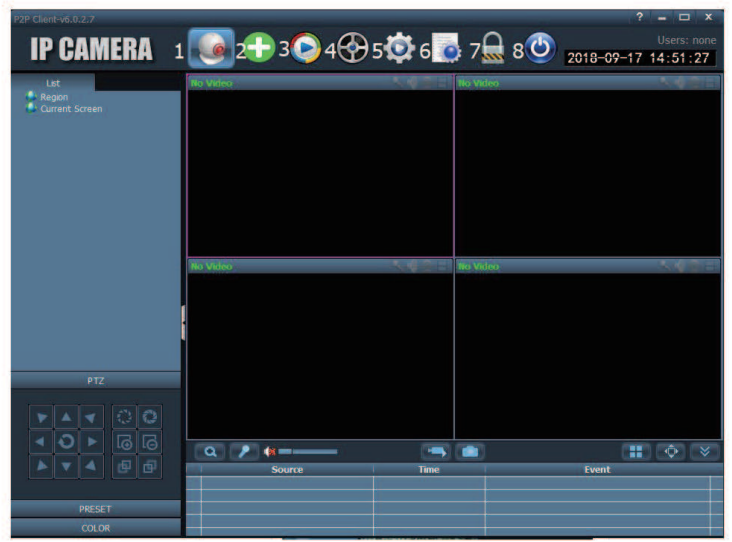

1.Vorschau, Vorschau Online-Kameras.

2.Geräte automatisch hinzufügen. Fügen Sie Geräte unter demselben Router automatisch hinzu.

3.Lokale Anschauen. Sehen Sie sich die lokalen Videos und die auf Festplatten gespeicherten Videos an.

4.Fernbetrachtung. Videos aus der Ferne anschauen und gespeicherte Videos aus der TF-Karte.

5.Legen Sie lokale Konfigurationen wie Serveradresse und Snapshots usw fest. 6.Log

7. Melden Sie die aktuellen Benutzer ab

8.Verlassen

### Vom PC-Client Kameras hinzfügen

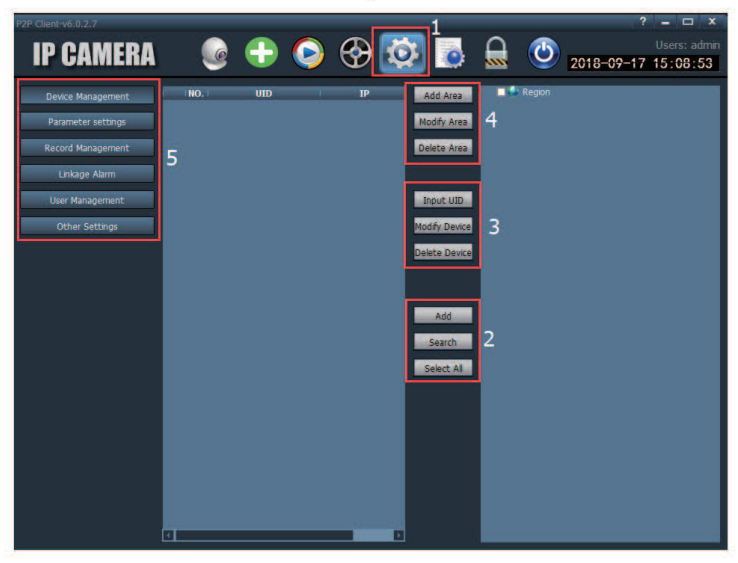

- 1. Konfigurieren
- 2. LAN-Suche hinzugefuegt
- 3. Manuell eingegebene UID hinzugefuegt
- 4.Fern-Netzwerk hinzugefuegt
- 5. Einstellungen-Funktion

Hinweis: Es ist erforderlich, zuerst die Kamera an das LAN anzuschließen oder eine UID einzugeben, um die Kamera manuell hinzuzufuegen, so dass das Netzwerk fern hinzugefuegt wird.

Sie finden die Antworten in den FAQs unserer Website. Wir werden die Fragen, die unsere Kunden betreffen, ständig auf den neuesten Stand bringen. Wenn Sie weitere Fragen haben, besuchen Sie bitte unsere Website :

http://www.iegeek.com oder wenden Sie sich an service@iegeek.com

F1: Wie kann ich die Werkseinstellungen meiner Kamera wiederherstellen?

A1: Druecken Sie die Reset-Taste länger als 10 Sekunden während des Ladevorgangs, dann werden die Werkseinstellungen der Kamera wiederhergestellt.

F2: Ich habe 2,4 GHz Wi-Fi ausgewählt und das Wi-Fi-Passwort richtig eingegeben, warum die Kamera immer noch nicht mit Wi-Fi verbunden werden  $k$ ann<sup>2</sup>

A2: Das Passwort darf keine Sonderzeichen enthalten. Bitte ueberpruefen Sie, ob die WIFI-Signalintensität ueber 70% liegt und ob die angeschlossenen Geräte ueberlastet sind oder nicht

F3: Die Kamera ist nach ein paar Monaten offline? Es kann nicht automatisch verbunden werden, nachdem es offline war.

A3: Bitte ueberpruefen Sie, ob die Kamera normal läuft oder nicht, ob der WIPI Router seit mehreren Monaten nicht zurueckgesetzt wird, ob die Antenne festgezogen ist, ob die angeschlossenen Geräte ueberlastet sind oder nicht, ob sich die Signalintensität ändert oder es IP-Adressenkonflikt gibt oder nicht

F4: Nachdem die Kamera offline an der Wand hängt, muessen die Werkseinstellungen wiederhergestellt werden. Wie funktioniert es?

A4: Nachdem die Kamera an der Wand hängt, ist es nicht erfordlich, die Kamera zu entfernen. Sie können den AP-Modus verwenden. Es besteht keine Notwendigkeit. Kabel zu verwenden.

Benutzsmethoden des AP-Modus: Druecken Sie "Reset" fuer 10 Sekunden, öffnen Sie das Handy WIFI, um WIFI-Signal der Kamera zu suchen: Name der SSID: IPCAM-XXXXXX ("XXXXXX" bezieht sich auf die mittleren 6 Ziffern Ihrer Kamera UID) Standard-Passwort: 01234567, und öffnen CAMHI Handy APP, um es nach den Methoden der Netzwerkverbindung zu verbinden.

F5: Bewegungsdetektoren sind häufig uebermäßig?

A5: Das Prinzip des Bewegungserkennungsalarms besteht darin, dass ein Alarm ausgelöst wird, wenn der Unterschied zwischen den vorderen und hinteren Bildern auftritt.

1. Bitte versuchen Sie, die Empfindlichkeit zu verringern; 2. Stellen Sie die Funktion des Zonenalarms ein: 3. Stellen Sie die Alarmfunktion der Aufzeichnung in der abgeschirmten Zone ein; 4. Stellen Sie die Alarmfunktion zu bestimmten Zeiten ein

F6: Wie man Bewegungsdetektorzone einstellt? Wie wird die geschirmte Zone der Bewegungserkennung eingestellt? Wie wird der Bewegungsalarm zu bestimmten Zeiten eingestellt?

A6: Sie muessen sie im PC-Client einstellen. Bitte sehen Sie sich das Operationsvideo auf der Website http://www.iegeek.com an oder senden Sie eine E-Mail auf service@iegeek.com

F7: Warum gibt es nach der Einstellung des 900-Sekunden-Videos immer noch nur ein 14-Sekunden-Video?

A7: Bewegungsmelder Video ist nur fuer 10-14 Sekunden. Einige Kunden verwenden FTP und es ist schwierig, das lange Video in FTP zu speichem. Planalarm Video kann fuer 15-900 Sekunden eingestellt werden.

E8: Warum lädt ETP einfach die Bilder und kein Video hoch? A8: Wenn sd nicht angeschlossen wird, wird kein Video hochgeladen.

F9: Die Aufnahmezeit entspricht nicht der tatsächlichen Zeit. Können wir das Video fern anzeigen?

A9: Bitte wählen Sie die richtige Zeitzone fuer die Kamera und bestätigen Sie, ob die Ortszeit Sommerzeit ist oder nicht. Wenn Sie die Sommerzeit in der Zeiteinstellung wählen, wählen Sie bitte keine Sommerzeit aus; Andernfalls werden Sie das Video nicht wiedergeben. (Europäische Sommerzeit ist vom letzten Sonntag im März bis zum letzten Sonntag im Oktober.)

F10: SD-Karte kann nicht erkannt werden. Nach einer bestimmten Zeit können Video und Zyklus-Videos nicht aufgenommen werden?

A10: Wenn es einen Fehler in der Kompatibilität der SD-Karte vorliegt und die SD-Karte nicht erkannt werden kann, können Sie die SD-Karte wechseln. ueber die Frage "Nach einer bestimmten Zeit können Video und Zyklus-Video nicht aufgenommen werden?", ueberpruefen Sie bitte, ob die SD-Karte kompatibel ist oder nicht und ob die SD-Karte beschädigt ist oder nicht. Bitte formatieren Sie es zuerst, versuchen Sie noch einmal. SD-Karte in der Kamera ist leichter beschädigt als in den anderen Einrichtungen, weil SD-Karte allzeit in der Kamera die Videos liest und schreibt. Es wird empfohlen, SanDick spezielle weiße Sicherheitskarte, Kingston-Karte, Micro-SD-Karte, Klasse 10 (legal) zu verwenden. 64G wird anders als ueber 128G vorgeschlagen.

F11: Nachts ist es pechschwarz ohne Nachtsichtfunktion.

A11: Bitte bestätigen Sie, ob der Infrarotsensor funktioniert oder nicht: ueb-

erpruefen Sie, ob die Infrarotlampe eingeschaltet ist oder nicht, wenn Sie den motorbetriebenen Infrarotsensor druecken. Wenn funktioniert, ueberpruefen Sie bitte die IR-Schnitteinstellung und wählen Sie "auto"; Wenn das nicht funktioniert, wenden Sie sich bitte an ieGeek.

F12: Ich möchte die Firmware aktualisieren, aber es ist allzeit fehlgeschlagen. A12: Wenn nicht erforderlich, wird es nicht empfohlen, die Firmware zu aktualisieren. Die Präfixe muessen während des Upgrades der Firmware konstant sein (es wird empfohlen, ieGeek zu fragen und die aktuelle Firmware-Version zu senden.); Zur gleichen Zeit verwenden Sie bitte IE Browser, um es zu aktualisieren

#### Contenido

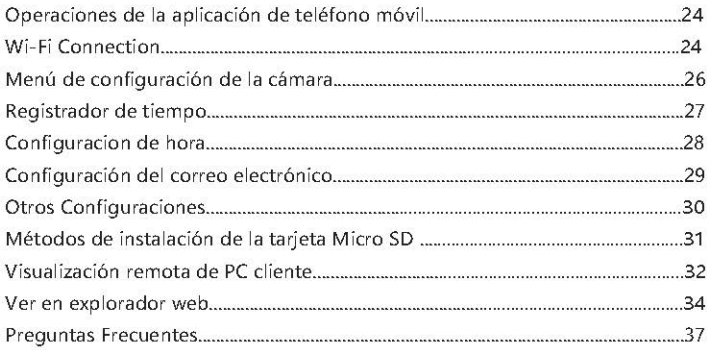

#### Operaciones de la aplicación de teléfono

#### Antes de configurar la cámara a través de WIFI, debe prestar atención a:

1. El teléfono y la cámara deben compartir la misma red. Al mismo tiempo, debe abrir DHCP en el enrutador (Normalmente está activo).

2. La señal de Wi-Fi del enrutador debe ser de 2.4 G ancho de banda de frecuencia Wi-Fi, en lugar de5 G de ancho de banda frecuencia.

#### **Wi-Fi Connection**

1. Conectar la cámara al enrutador a través del cable Ethernet y luego conectar el adaptador de la fuente de alimentación.

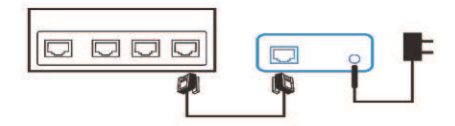

2. Buscar "CamHi" en App Store o Google Play y luego instalarlo.

3. Abrir "CamHi" y hacer clic "Add Camera" a entrar en la interfaz donde se agrega la cámara.

4. Haga clic "Search camera UID from LAN" Para buscar la cámara IP en la red inalámbrica en la que está conectado el teléfono y, a continuación, seleccione UID que busca.

5. Introducir la contraseña de la cámara: "admin" y hacer clic "Done" (en la esquina superior derecha) para terminar el paso de agregar la cámara.

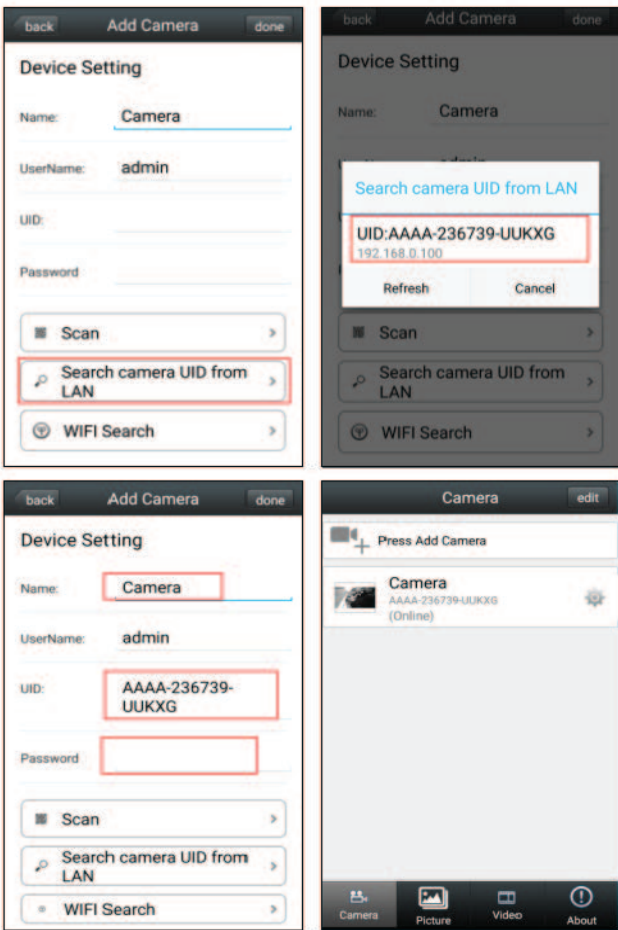

#### Cambiar Conexión por cable a la Conexión de Wi-Fi (La cámara sólo admite Wi-Fi 2.4 GHz.)

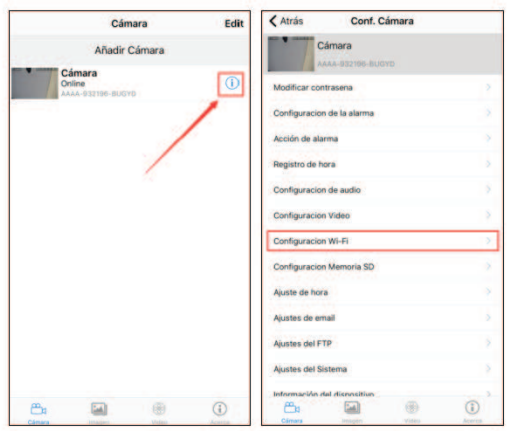

Haga clic - configuración de WIFI - Gestionar de Wifi - Seleccionar su red de WiFi - introducir la contraseña de WIFI - Conectar - OK- Reiniciar la aplicación manualmente.

Nota: La cámara se reiniciará automáticamente después de introducir la contraseña de Wi-Fi. Por lo tanto, espere 60 segundos y desenchufe el cable Ethernet.

#### Menú de configuración de la cámara

Configuración de alarma :

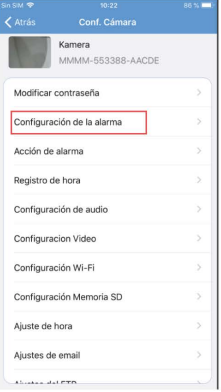

#### **Alarm Linkage Setting:**

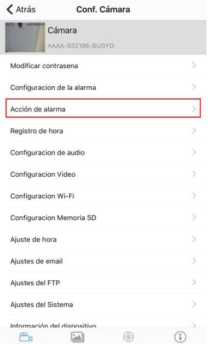

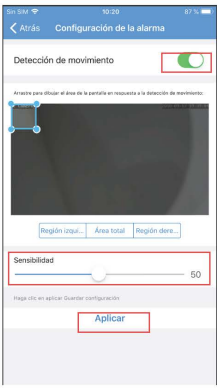

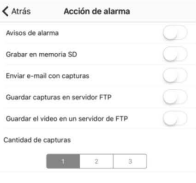

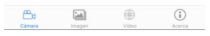

Notificaciones de alarma: seleccionar "On" y habrá mensajes push como recordatorios.

Registro en SD de Alarma: seleccionar "On", y el video de alarma se guardará en la tarjeta SD.

Alarma por correo electrónico y envío de imágenes: despúes de seleccionar "On", La imagen se enviará al buzón de correo especificado en caso de una alarma.

Guardar imágenes en el servidor FTP: seleccionar "On" y las imágenes de alarma se quardarán en el servidor FTP especificado.

Guardar videos en un servidor FTP: seleccionar "On" y los videos de alarma se quardarán en el servidor FTP especificado. La cámara debe estar conectada a un dispositivo de almacenamiento.

Número de Snap: El número de instantáneas se puede establecer de 1 a 3.

#### Registrador de tiempo

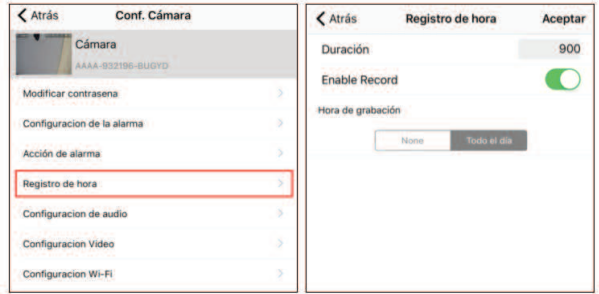

Duración: Seleccionar la duración del vídeo de 15 a 900 segundos y de forma predeterminada a 600 segundos.

Habilitar de registro: Si desea abrir la función de registro

Ninguna: Después de seleccionar esta función, grabar vídeo sólo al abrir la función de detectar de movimiento.

Todo el día: seleccionar esta función significa graba el video de todo el dí a

#### Configuracion de hora

Importante : desmarcar " reloj al horario de ahorro de luz" en tiempoestándar, o se creará un caos en la reproducción de vídeo grabado.

#### Configuración de correo electrónico

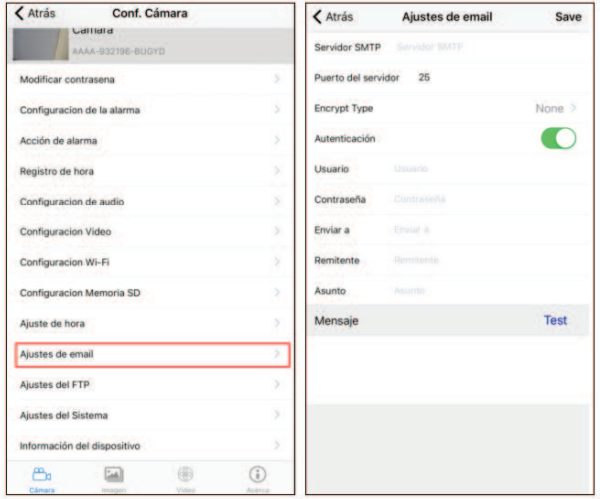

Debe activar su cuenta de email antes de la configuración del email. Por favor, descarque la instrucción de cómo activar la cuenta del email desde nuestro sitio web oficial: http://www.iegeek.com/(Entre en este sitio web, haga clic en "Soporte" y, a continuación, haga clic en "descargar" de la configuración de alarma (Gmail) o (Yahoo).

Servidor SMTP: El correo electrónico del remitente que corresponde al servidor **SMTP** 

Puerto de servidor: El correo electrónico del remitente que corresponde al puerto del servidor.

Conexión segura: Seleccionar el Protocolo de seguridad IP del correo electrónico del remitente.

Nombre de usuario y contraseña: Nombre de usuario y contraseña del correo

electrónico del remitente

Dirección del receptor: La caja de correo recibe imágenes de alarma.

Dirección de envío: Dirección de correo electrónico del remitente (lleno del nombre de usuario).

#### Asunto y mensaje: no es nulo

Cuando todos los elementos se hayan completado, haga clic en "Apply" para guardar todo y, a continuación, haga clic en "Test" para ver si se puede enviar correo electrónico de alarma.

Nota: La estabilidad de la función de aviso de correo electrónico se verá afectada por el servidor de correo electrónico. Si no es estable, intente cambiar los operadores de otros e-mails.

#### **Otros Configuraciones**

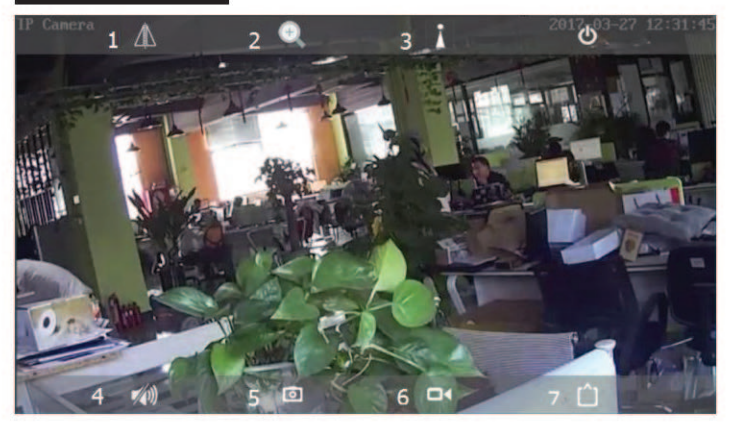

- 1. Establecer imagen en espejo y hacia arriba.
- 2. Acercar o alejar, enfocar + y enfocar-. La cámara exterior no posee esta función.
- 3. Ajuste preset y preset automática. La cámara exterior no posee esta función.

4. Iniciar el monitoreo y el intercomunicador. La cámara exterior no posee esta función.

5. Tomar instantáneas que se quardarán en la carpeta de instantáneas en el teléfono.

6. Seleccionar videos locales y el icono se volverá rojo; En este momento, los registros en rojo aparecerán en el lado derecho de la pantalla. Los videos grabados se quardarán en su carpeta de grabación de vídeo del teléfono móvil.

7. Seleccionar tipos de resoluciones: HD o suave, Seleccionar el primer fluio de bits si está en HD; Seleccionar la segunda secuencia de bits si est á en suave.

#### Métodos de instalación de la tarjeta Micro SD

1. Retirar los 3 tornillos y abrir la cubierta frontal.

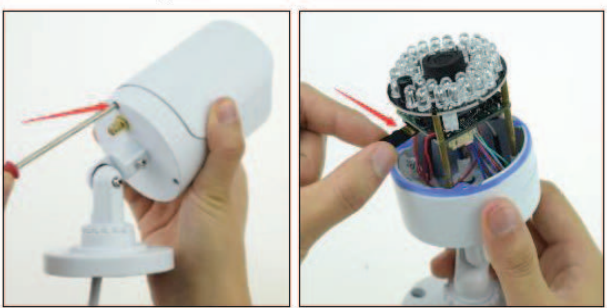

2. Insertar la tarjeta Micro SD. Nota: La velocidad de la tarjeta Micro SD debe ser más rápida que CLASS10 y debe ser formateada antes de ser utilizada por primera vez.

3. Colocar la cubierta frontal, conectar la fuente de alimentación, abrir la aplicación "CamHI" y formatear la tarjeta Micro SD. Nota: Si la tarjeta Micro SD se formatea correctamente, aparecerá la capacidad de la tarjeta Micro SD, lo que significa que la tarjeta Micro SD se ha instalado correctamente.

visualización remota dePC cliente
Instalar el software HiP2P Client Setup y4.64 exe a través de CD o descargarlo desde nuestro sitio web. HIP2P Client.exe aparecerá en su escritorio después de que se haya instalado correctamente.

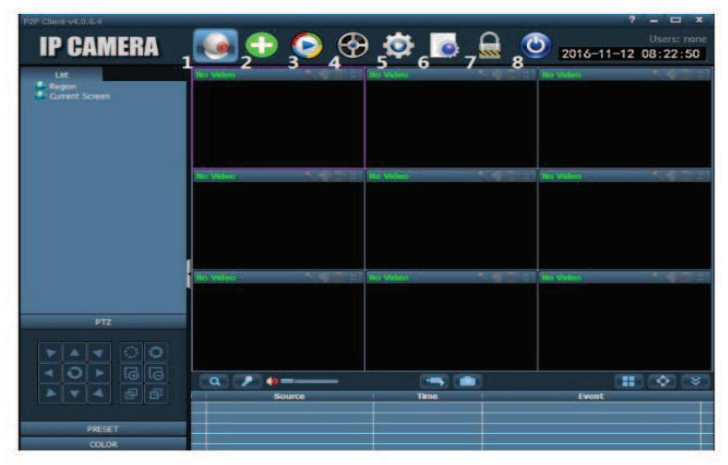

1. Vista previa, Previsualizar cámaras en línea.

2. Agregar dispositivos automáticamente. Agregar dispositivos bajo el mismo enrutador automáticamente.

3. Visualización local. Vea los videos locales y vídeos almacenados en discos duros.

4. Vista remota. Ver vídeos remotos y los videos almacenados en la tarjeta TF.

5. Establecer las configuraciones locales, como la dirección del servidor y las instantáneas, etc.

6 Iniciar sesión

7. Cerrar la sesión de los usuarios actuales.

8 Salida

## Agregar cámaras de PC cliente

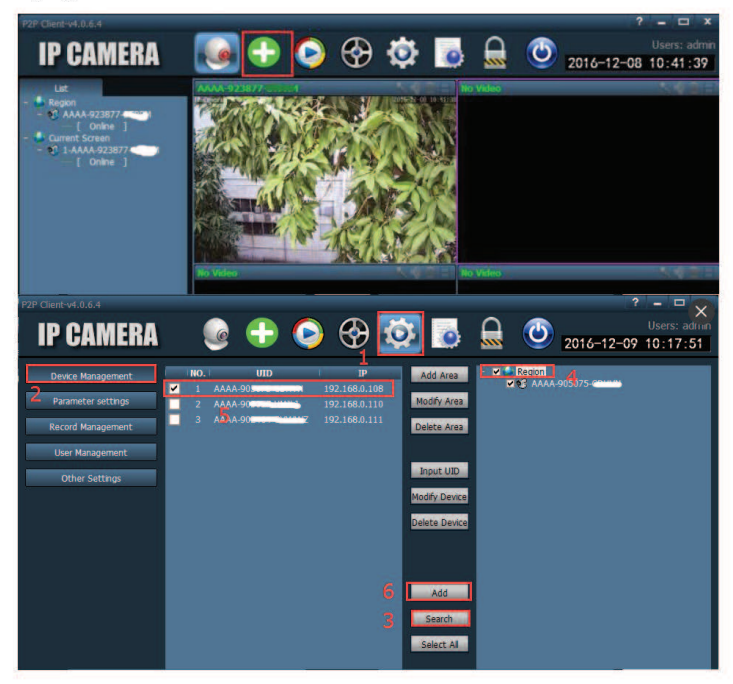

- 1.Configurar
- 2.Gestión de dispositivos
- 3. Buscar todas las cámaras de LAN
- 4. Seleccionar un área
- 5. Seleccionar una cámera
- 6. Añadir una cámara

Nota: Si desea controlar la c á mara Ip a trav é s de otro equipo conectado a la red diferente, puede insertar el único "UID" (se puede ver en la cámara) para lograr la conexión.

# La vista previa de PC cliente

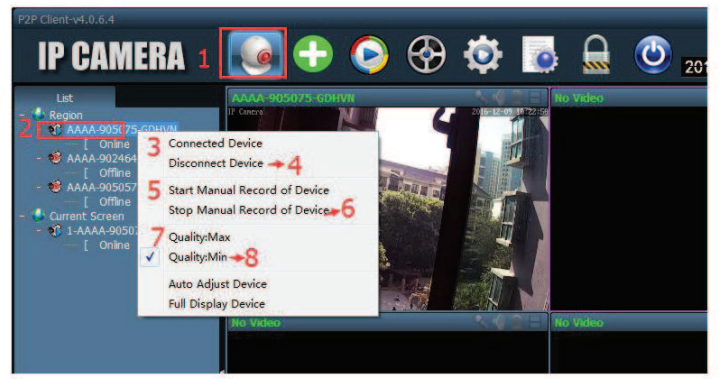

- 1. Vista previa
- 2. Seleccionar la cámara
- 3. Dispositivo conectado
- 4. Desconectar el dispositivo. Ouitar la cámara cuando necesite desconectar el dispositivo
- 5. Iniciar la grabación local
- 6. Detener la grabación local
- 7. Seleccionar flujo principal
- 8. Seleccionar flujo segundo

## Ver en explorador web

NOTA:IE, Google y Firefox navegador podría ser usado.Sin embargo, Google y Firebox, donde se pueden navegar sólo las imágenes, así como la configuración y la visualización remota no se pudo realizar. Internet Explorer necesita plug-ins, por lo que la tarjeta SD puede ser formateado, así se puede realizar como la visión remota y la configuración de parámetros de la c ámara.

WINDOWS 10 será el navegador predeterminado para el navegador EDGE y deberá cambiarlo a Internet Explorer.

Network Card Realtek PCIe GBE Family Controller  $\left| \cdot \right|$ Refresh **NO IP Address Name MAC Address** Version port 192.168.0.100 **IPCAM** 00:E0:F8:07:C4:CF V7.1.4.4.1-20160120  $\blacksquare$ 80 Please select the device list, and then click Next to modify the device **Back Next Cancel** 

1. Operar "Search Tool" en CD's

2. El nombre de usuario y la contraseña predeterminados son "admin". Instalar plug-ins cuando se utilice el navegador por primera vez.

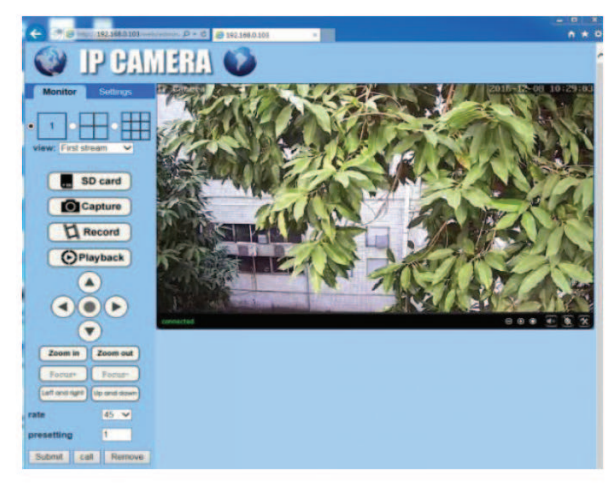

## Detección de movimiento para la posición preajustada

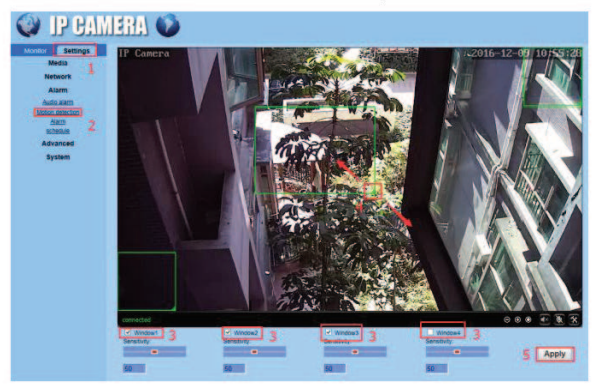

# 1. configuraciones

2. Detección de movimiento

3. Seleccione la ventana de detecci ón de movimiento que podr í a soportar 4 áreas

4. Ajuste la posición y el tamaño de la ventana.

5. Guardar

## **Prequntas Frecuentes**

Puede encontrar las respuestas en las preguntas frecuentes de nuestro sitio web. Actualizaremos continuamente las preguntas de nuestros clientes. Si tiene más preguntas, visite nuestro sitio web http://www.iegeek.com/.

P1: He seleccionado 2,4 GHz Wi-Fi y introducido la contraseña de Wi-Fi correctamente, ¿por qué la cámara todavía no se puede conectar a Wi-Fi?

R1: a. Asegúrese de que la señal Wi-Fi es fuerte y la antena de Wi-Fi de la cámara está en buen contacto.

b. Asegúrese de que su enrutador ha abierto un DHCP, puede iniciar sesión en la configuración del enrutador y encontrar el DHCP para comprobarlo que es cerrado o abierto. Si se cierra, entonces no distribuirá la dirección de IP a esta cá mara ip, y entonces fallará.

c. Asegúrese de que el enrutador no ha limitado otro dispositivo P2: ¿Cómo puedo restaurar los ajustes de fábrica de mi cámara? R2: Presione el botón en la interfaz de la cámara de red RJ45 durante más de 10s y luego lo suelte, los ajustes de fábrica de la cámara se restaurará. P3: Mi CD está roto, ¿cómo puedo descargar los datos del CD? R3: ingresar en http://www.iegeek.com/, Seleccionar download

P4: ¿Por qué esta cámara muestra "la reproducción remota está fallado" cuando intento reproducir el video grabado?

R4: No revise " reloj al horario de ahorro de luz" en tiempo estándar, o se creará un caos en la reproducción de vídeo grabado

P5: ¿ Por qu é ingreso mi cuenta de correo electr ó nico y mi contraseña correctamente en la configuración del correo electrónico, pero todavía muestra "falló la

prueba"?

R5: Debe activar su cuenta de email antes de la configuración del email. Por favor, descarque la instrucción de cómo activar la cuenta del email desde nuestro sitio web oficial: http://www.ieqeek.com/(Entre en este sitio web, haga clic en "Soporte" y, a continuación, haga clic en "descargar" de la configuración de alarma (Gmail) o (Yahoo)

P6: Cuando entro en mi cuenta de Hip2p e intento agregar una cámara, pero la contraseña predeterminada "admin" es incorrecta.

R6: No hay contraseña para la cuenta de Hip2p. Sólo déjelo en blanco y haga clic directamente en "OK ".

## Contenuto

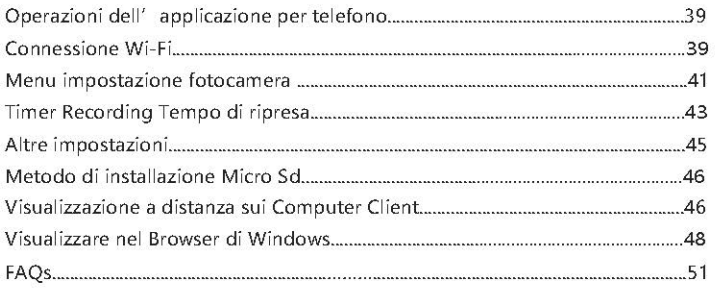

## Operazioni dell' applicazione per telefono

### Prima di impostare la fotocamera via WiFi, dovreste prestare attenzione a:

1. Il telefono e la fotocamera dovrebbero condividere la stessa rete. Al tempo stesso, dovreste aprire il DHCP del router (solitamente è attivo).

2. il segnale WiFi del router deve avere la lunghezza della banda di freguenza pari a 2.4G, anziché la frequenza 5G.

## Connessione Wi-Fi

1. Collegare la fotocamera nel router attraverso il cavo Ethernet e successivamente collegare l'adattatore di alimentazione.

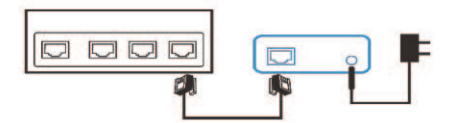

2. si prega di cercare "CamHi" nell'Apple Store o in Google Play ed installarla.

3. Aprire "CamHi" e cliccare su "Aggiungi fotocamera" per entrare nell' interfaccia dove la fotocamera è stata aggiunta.

4. Cliccare su "cerca fotocamera UID da LAN" per cercare l'indirizzo IP della fotocamera nella rete wireless dove il tuo telefono è connesso, e quindi selezionare UID.

5. Inserire la password della fotocamera: "admin" e cliccare su "Fatto" (In alto a destra) per ultimare il passo dell'aggiunta della fotocamera.

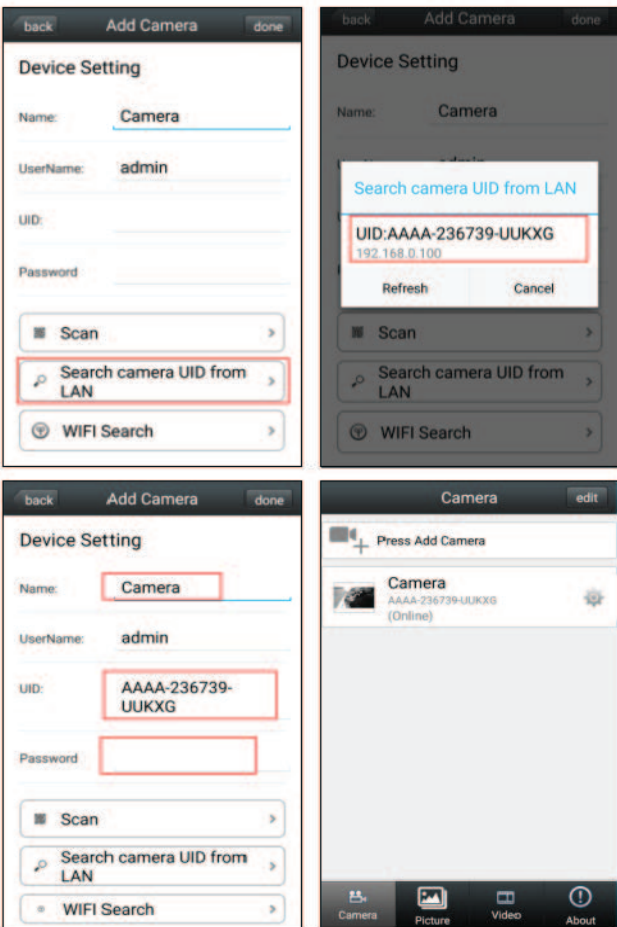

Cambiare l'interruttore della connessione cablata alla connessione WiFi (La fotocamera supporta soltanto il WiFi 2.4 GHz.)

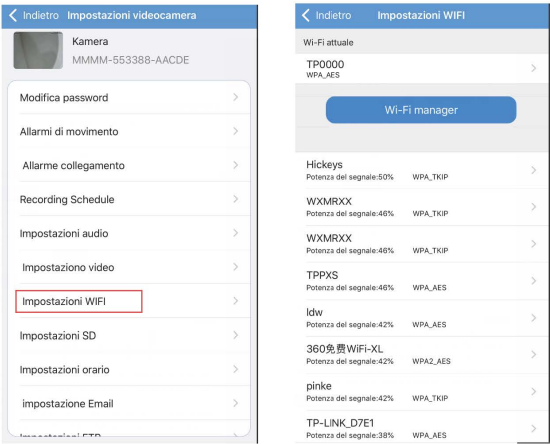

Clicca - Impostazioni WiFi - Gestione WiFi - Selezione la tua rete WiFi- Inserire Password Wifi - Connetti - ok - Riavvia manualmente l' Applicazione.

Nota: La fotocamera si riavvierà automaticamente dopo aver messo la password del WiFi. Dopodiché, aspettare per 60 secondi e scollegare il cavo Ethernet.

## Menu impostazione fotocamera

**Impostazione allarme:** 

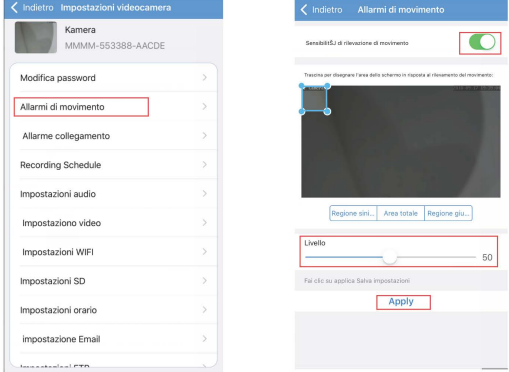

## Impostazione collegamento allarme:

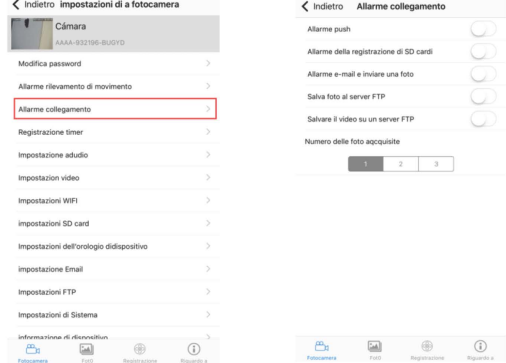

Notifiche Allarme: selezionare "On" e ci saranno dei messaggi come promemoria.

Registrazione allarme SD: selezionare "on" e il video dell' allarme verrà salvato nella scheda S.

Allarme Email ed invio di immagini: dopo aver selezionato "on", l' immagine verrà mandata nella specifica casella di testo in caso di allarme.

Salvare immagini nel server FTP: selezionare "On" e l'allarme delle immagini verrà salvata in un server FTP specific.

Salvare video in server FTP: selezionare "on" ed I video allarme verranno salvati in server FTP specifici. La fotocamera dovrà essere connessa a dispositivi di memoria

Snap number: the number of snapshot could be set from 1 to 3.

Numero di scatti: il numero degli scatti più essere impostato da 1 a 3.

## Timer Recording Tempo di ripresa

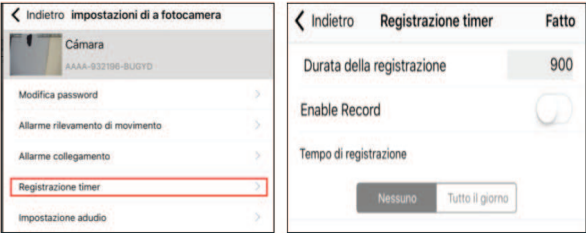

Durata: Seleziona la durata del video da 15 a 900 secondi e 600 secondi predefiniti.

Abilitare la registrazione: Sia per aprire la funzione di registrazione.

Nessuno: dopo aver selezionato questa funzione, registrare il video solo quando si apre la funzione di rilevamento di movimento.

Tutto il giorno: è un video che dura un giorno intero quando selezioniamo questa funzione.

## **Impostazione Tempo**

Importante: si prega di deselezionare "l' orologio per l' ora legale" e metterlo in modalità tempo standard, o creerà caos nella registrazione video.

## **Impostazione Email**

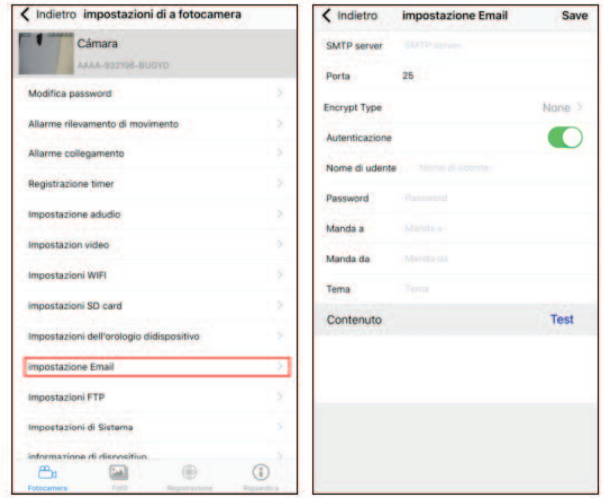

Bisogna attivare l'account di email prima dell'impostazione. Si prega di scaricare l' struzione di come si attiva l'account d'email dal nostro sito.

ufficale: http://www.iegeek.com/ (entra nel sito, click supporto, e poi click click scaricare della impostazione dell'allarme (Gmail) or (Yahoo).

Sever port: the sender's email which corresponds to sever port.Porta

server: colui che manda l'email è colui a cui corrisponde la porta del server.

Connessione sicura: selezionare indirizzo IP Protocollo di Sicurezza di colui che manda l'email

Username e password: username e password di colui che manda la mail.

L'indirizzo ricevente: la casella di posta riceve immagini d'allarme

L'indirizzo di chi manda: l'indirizzo mail di chi manda (il nome dell'username riempito)

Oggetto e messaggio: quando tutti gli elementi sono completati, cliccare su

"Applicare" per salvare tutto ed in seguito cliccare Prova per vedere see l'allarme email puo essere mandata.

Note: la stabilità della funzione di avviso dell'email sarà danneggiata dall'email server. Se non stabile, si prega di cambiare ad altri operatori email.

## Altre impostazioni

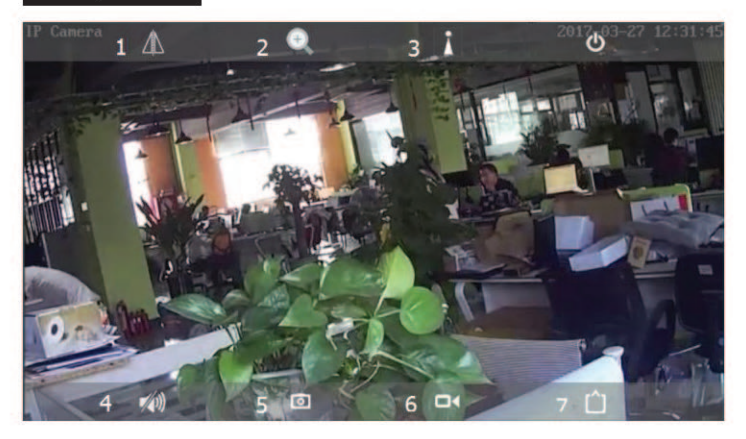

1. Immagine speculare e ribaltata

2. Zoom dentro o fuori, messa a fuoco + e messa a fuoco -, Questa fotocamera esterna non possiede questa funzione.

3. Impostare preimpostato ed auto preimpostato. Questa fotocamera esterna non possiede questa funzione.

4. Avviare monitoraggio e citofono. Questa fotocamera esterna non possiede questa funzione.

5. Fare scatti I quali verranno salvati nella cartella Scatti all'interno del telefono.

6. selezionale video locali e l'icona diventerà rossa; a questo punto, le registr-

azioni in rosso appariranno nel lato destro dello schermo. I video registrati verranno salvati nel telefono nella sua cartella Registrazioni Video.

7. seleziona I tipi di risoluzione: HD o Liscia. Seleziona il primo flusso di bit se HD; seleziona il secondo flusso di bit se liscia.

# Metodo di installazione Micro Sd

1.imuovere tre viti ed aprire il coperchio frontale

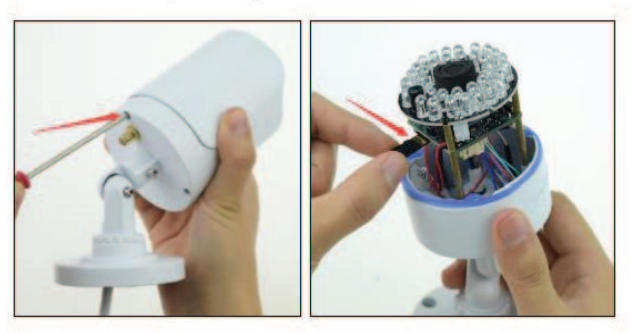

2. Inserire una scheda Micro SD, Nota: la velocità della scheda Micro Sd deve essere più veloce di una CLASS10 e dovrebbe essere formattata prima di usarla per la prima volta.

3. mettere giù il coperchio frontale, collegare l'alimentatore, aprire liapplicazione "CamHi" e formattare la micro SD, Nota: Se la Micro SD è formattata correttamente, la capacità della Micro SD apparirà, il che vuol dire che la Micro SD è installata correttamente

## Visualizzazione a distanza sui Computer Client

Installare il software Hi929 Client Setup v4.64 exe attraverso il CD o scaricandolo dal sito web. Il software HIP2P Client.exe apparirà sul v.

# Pc client e fotocamere

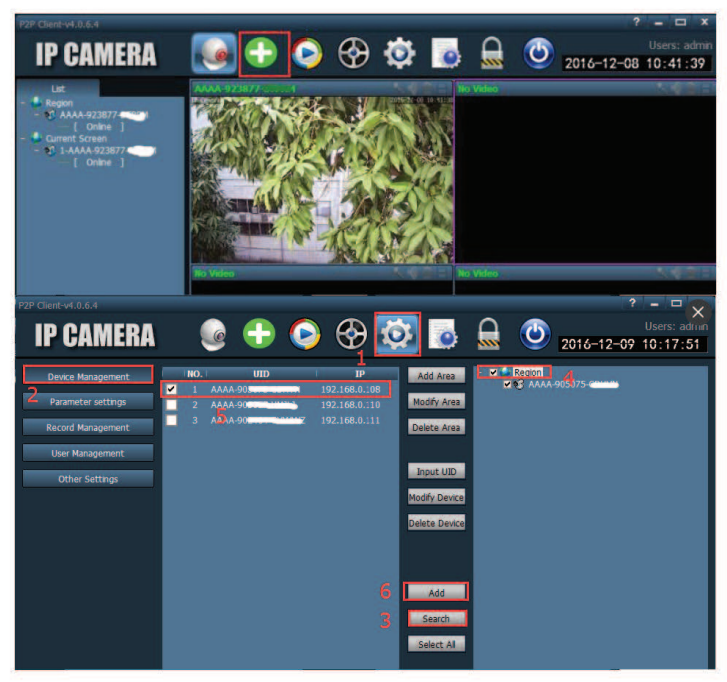

- 1. Configurare
- 2. estione dispositivi
- 3. Cercare tutte le fotocamere di LAN
- 4. elezionare un' area
- 5. Selezionare una fotocamera
- 6. Aggiungere una fotocamera.

Nota: se vuoi controllare l' indirizzo IP della fotocamera attraverso altri computer

connessi a reti diverse, puoi inserire il codice unico "UID" (puoi vederlo sulla fotocamera) per riuscire nella connessione.

## **PC client Preview**

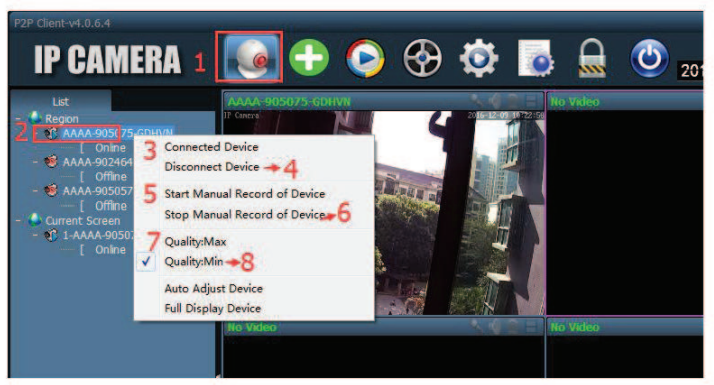

- 1. Anteprima
- 2. selezionare la fotocamera
- 3. Dispositivo connesso

4. ispositivo scollegato. Rimuovere la fotocamera guando hai necessità nel prendere il dispositivo offline.

- 5. Iniziare una registrazione locale
- 6. Fermare una registrazione locale
- 7. Selezionare il flusso principale
- 8 selezionare il secondo flusso

# Visualizzare nel Browser di Windows

NOTA: I Browser IE, Google e Firefox possono essere usati. Tuttavia, Google e Firefox dove solo le immagini possono essere sfogliati così come le impostazioni e la visualizzazione remota non possono essere realizzate.

Windows 10 sarà il Browser predefinito per EDGE e devi cambiarlo in Internet Explorer.

1.Operare "Cercare strumenti" nei CDs

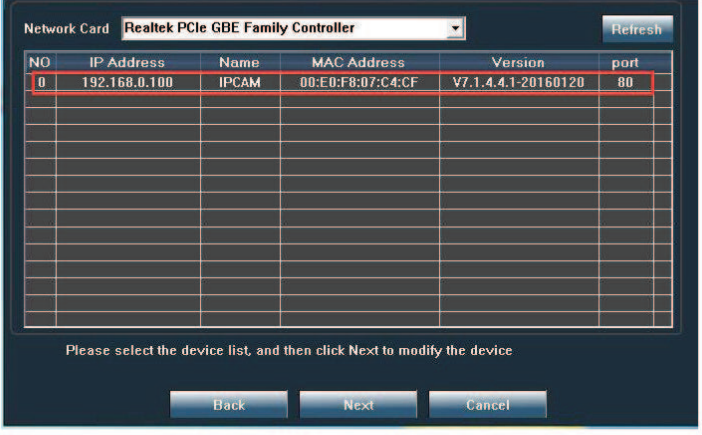

2. Si prega di installare I plug-ins quando il Browser viene usato per la prima volta.

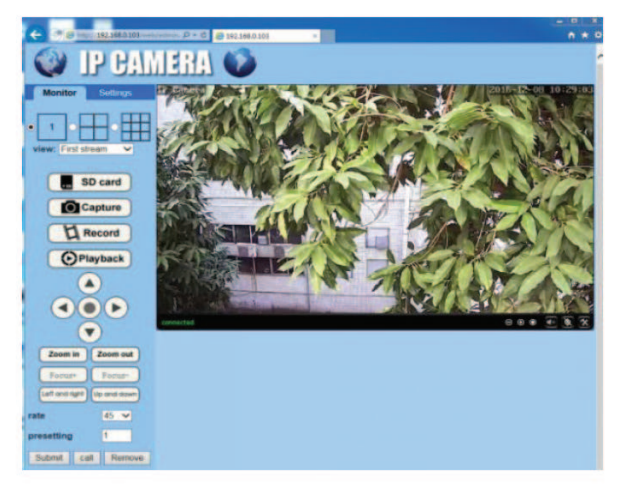

## Rilevatore di movimento per posizione predefinita

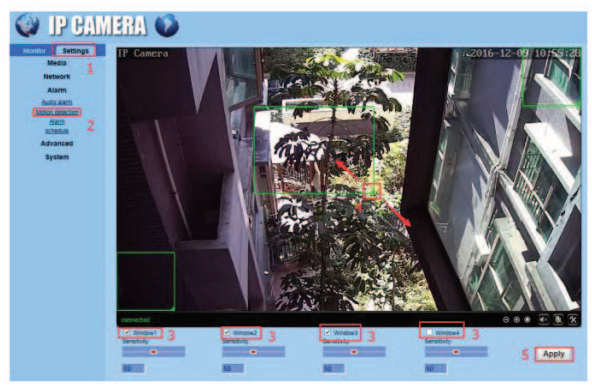

#### 1. Impostazioni

2. Rilevatore di movimento

3. Selezionare la finestra di rilevatore di movimento la quale può supportare 4 aree

4. Aggiustare la posizione e la grandezza della finestra

5. Salva

# FAQs

Puoi trovare le risposte di FAQs nel nostro sito. Noi continueremo ad aggiornarlo di domande che I nostril client ci pongono. Se hai ulteriori domande, ti preghiamo di visitare il nostro sito http://www.iegeek.com

D 1: Ho selezionato il WiFi 2.4GHz ed ho messo la password del WiFi correttamente, perché la fotocamera non si può connettere al WiFi?

R 1: a. La preghiamo di accertarsi che il segnale del WiFi sia forte, e che l'antenna del WiFi della fotocamera abbiamo un buon contatto.

b. La preghiamo di accertarsi che il suo router abbia aperto DHCP, puoi collegarti alle impostazioni del ruoter e trovare il DHCP e controllare se è aperto o chiuso. Se è chiuso, non manderà l'indirizzo IP della fotocamera e quindi fallirà.

c. La preghiamo di accertarsi che il ruoter non limiti l'ingresso di altri dispositivi.

D 2: Come posso ripristinare le impostazioni di fabbrica della mia fotocamera? R 2: premendo il tasto RJ45 nell'interfaccia della rete della fotocamera per più di 10 secondo e poi rilascialo, le impostazioni di fabbrica verranno ripristinate. Se il file CamHi è scaricato, la preghiamo di usare un software zip per estrapolarli prima di usarli.

D 3: Perché questa fotocameta mostra "riproduzione remota fallita" quando provo a riprodurre il video registrato?

R 3: La preghiamo di controllare "l'orologio ora legale" e cambiarlo in "tempo standard", altrimenti creerà caos nella riproduzione del video.

D 4: Perché io inserisco l'account email e la password correttamente nelle impostazioni email, ma mostra ancora "prova fallita?"

A 4: Bisogna attivare l'account di email prima dell'impostazione. Si prega di scaricare l' struzione di come si attiva l' account d' email dal nostro sito ufficale: http://www.iegeek.com/ (entra nel sito,click supporto, e poi click click scaricare della impostazione dell'allarme(Gmail)or(Yahoo)

D 5: Quando mi collego nel mio account Hip2p e provo ad aggiungere la fotocamera, la password predefinita "admin" viene riconosciuta come erroe.

R 5: Non c'è nessuna password per l'account Hip2p. Lascialo pure in bianco e clicca direttamente su "OK"

## Contenu

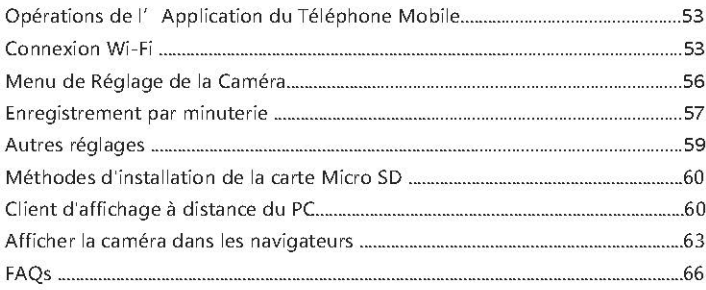

## Opérations de l'Application du Téléphone Mobile

## Avant de régler la caméra via WIFI, vous devez prêter attention à:

1. Le téléphone et la caméra doivent partager le même réseau. Dans le même temps, vous devez ouvrir DHCP dans le routeur (Habituellement il est activé).

2. Le signal Wi-Fi du routeur doit être de bande passante de fréquences Wi-Fi 2.4G, plutôt que la bande passante de fréquences 5G.

### Connexion Wi-Fi

1. Connexion de la caméra dans le routeur via le câble Ethernet, puis branchez l'adaptateur d'alimentation électrique.

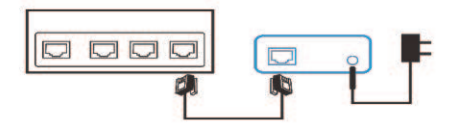

2. Chercher l'application "CamHi" sur App Store ou Google Play, télécharger, et installer.

3. Ouvrez "CamHi" et cliquez sur "Ajouter la caméra" pour entrer dans l'interface où la caméra est ajoutée.

4. Cliquez sur "Rechercher la caméra UID du LAN" pour rechercher la caméra IP dans le réseau sans fil où votre téléphone est connecté, puis sélectionnez l'UID que vous recherchez.

5. Entrez le mot de passe de la caméra: "admin" et cliquez sur "Terminé" (dans le coin supérieur droit) pour terminer l'étape d'ajout de la caméra.

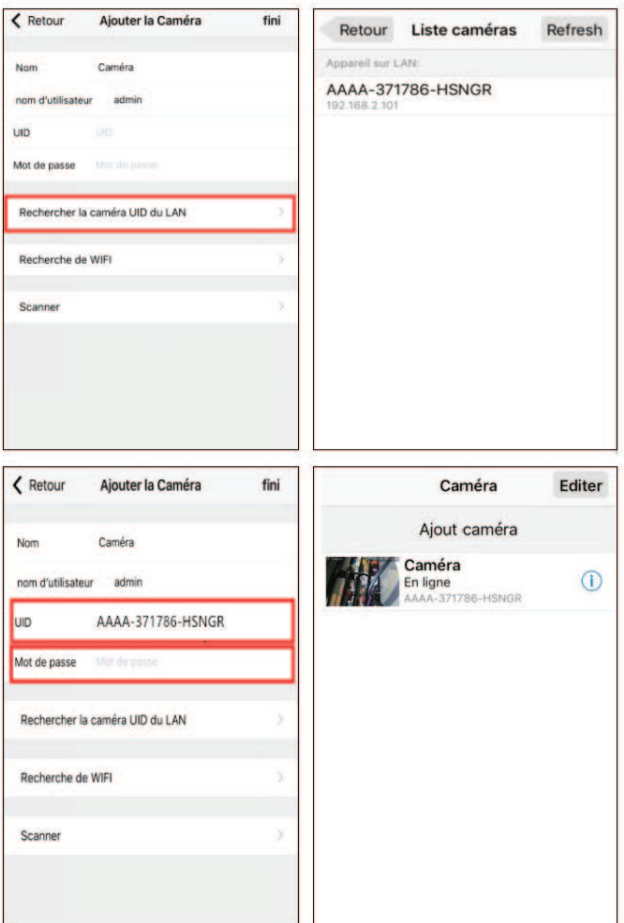

# Commutation de connexion filaire à connexion Wi-Fi (La caméra ne supporte que Wifi 2.4 GHz.)

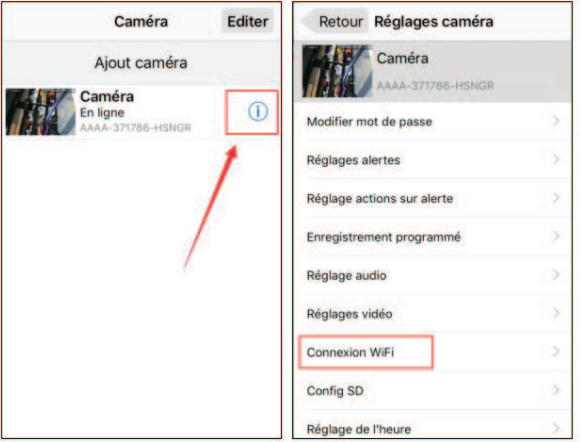

Cliquez - Réglage WIFI - Gestion Wifi - Sélectionnez votre réseau WiFi - Entrez le mot de passe WIFI - Connexion - OK - Redémarrez l'application manuellement

Remarque: La caméra redémarre automatiquement après avoir entré le mot de passe Wi-Fi. Par conséquent, attendez 60 secondes puis débranchez le câble Ethernet.

# Menu de Réglage de la Caméra

Réglage de l'Alarme:

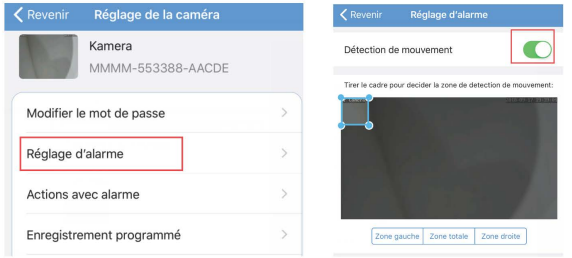

# Réglage de l'Alarme de Liaison:

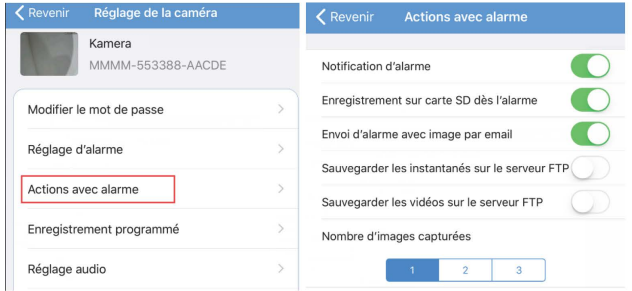

Notifications d'Alarme: sélectionnez «On» et des messages de push seront utilisés comme rappel.

Alarme SD REC: sélectionnez "On", et la vidéo d'alarme sera enregistrée dans la carte SD

Alarme e-mail et envoi d'images: après avoir sélectionné "On", l'image sera envoyée à la boîte aux lettres spécifiée en cas d'alarme.

Sauvegardez les images dans le serveur FTP: sélectionnez "On" et les images d'alarme seront sauvegardées dans le serveur FTP spécifié.

Sauvegardez les vidéos sur le serveur FTP: sélectionnez "On" et les vidéos d'alarme seront sauvegardées dans le serveur FTP spécifié. La caméra doit être

connectée à un dispositif de stockage.

Numéro d'instantanés: le numéro d'instantanés peut être défini de 1 à 3.

# **Enregistrement par Minuterie**

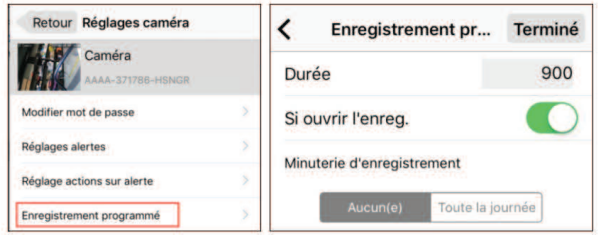

Durée: Sélectionnez la durée de la vidéo de 15 à 900 secondes et la valeur par défaut à 600 secondes

## Activez l'enregistrement: Si ouvrir la fonction d'enregistrement

NONE: Après avoir sélectionné cette fonction, on enregistre uniquement la vidéo lorsque vous ouvrez la fonction de détection de mouvement Toute la journée: Il s'agit d'une vidéo de toute la journée lorsque vous sélectionnez cette fonction.

# **Time Settings**

Important: Décochez "horloge pour l'heure d'été" en temps standard s' il vous plaît, sinon, il créera un chaos dans la lecture de vidéo enregistrée.

# Réglage e-mail

Vous devez activer le compte d'e-mail avant le réglage de l'e-mail. Téléchargez les instructions sur la façon d'activer le compte d'e-mail à partir de notre site officiel: http://www.iegeek.com/s' il vous plaît(accédez à ce site, cliquez sur «Support», et puis cliquez sur le «Téléchargement» du réglage de l'alarme (Gmail) ou (Yahoo))

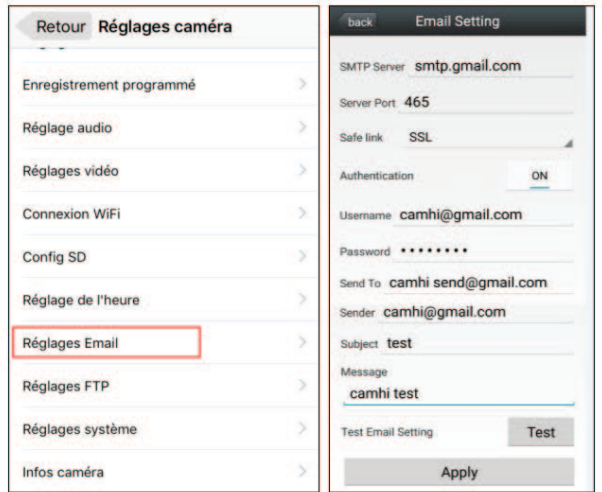

Supposons que l'e-mail soit un e-mail de q-mail:

Serveur SMTP: l'e-mail de l'expéditeur qui correspond au serveur SMTP.

Port de serveur: l'e-mail de l'expéditeur qui correspond au port de serveur.

Connexion sécurisée: sélectionnez le protocole de sécurité IP de l'e-mail de l'expé-diteur

Nom d'utilisateur et mot de passe: nom d'utilisateur et mot de passe de l'e-mail de l'expéditeur

Adresse du destinataire: la boîte aux lettres reçoit des images d'alarme.

Adresse d'envoi: adresse e-mail de l'expéditeur (le nom d'utilisateur rempli)

Objet et message: Pas nul Lorsque tous les éléments sont terminés, cliquez sur "Appliquer" pour tout enregistrer, puis cliquez sur Test pour voir si l'e-mail d'alarme peut être envoyé.

Remarque:

La stabilité de la fonction d'avertissement de l'e-mail sera affectée par le serveur e-mail. Si ce n'est pas stable, essayez de changer d'autres e-mails des opérateurs s' il vous plaît.

# **Autres Réglages**

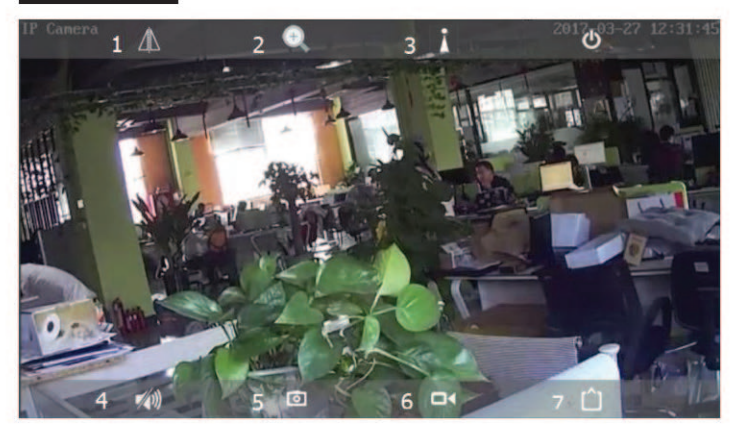

1. Réglez l'image miroir et basculez

2. Zoom dans ou hors, focus + et focus-. La caméra extérieure ne possède pas cette fonction.

3. Réglage du préréglage et préréglage automatique. Cette caméra extérieure ne possède pas cette fonction.

4. Commencez la surveillance et l'interphone. Cette caméra extérieure ne possède pas cette fonction.

5. Preez des instantanés qui seront enregistrés dans le dossier Snapshot du téléphone.

6. Sélectionnez les vidéos locales et l'icône devient rouge; À ce moment, les

enregistrements rouges apparaîtront dans la partie droite de l'écran. Les vidéos enregistrées seront sauvegardées sur le téléphone mobile dans son dossier VideoRecordina.

7. Sélectionnez les types de résolution: HD ou lisse. Sélectionnez le premier flux de bits en HD: Sélectionnez le deuxième flux de bits si lisse.

# Méthodes d'installation de la carte Micro SD

1. Retirez les 3 vis et ouvrez le capot avant.

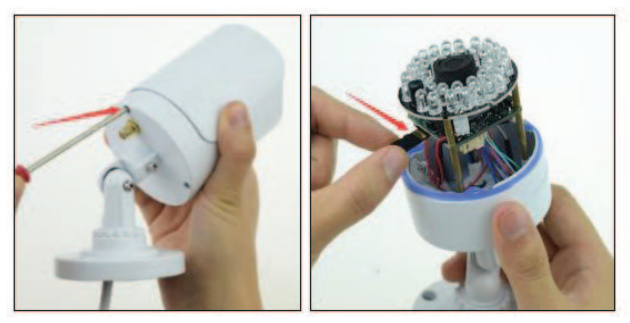

2. Insérez la carte Micro SD. Remarque: la carte Micro SD doit se conformer avec CLASS 10 et doit être formatée avant d'être utilisée pour la première fois.

3. Déposez la facade avant, branchez l'alimentation, ouvrez l'application «CamHI» et formatez la carte Micro SD, Remarque; Si la carte Micro SD est formatée avec succès, la capacité de la carte Micro SD apparaîtra, ce qui signifie que la carte Micro SD est installée avec succès.

# Client d'affichage à distance du PC

Installez le logiciel HiP2P Client Setup v4.64.exe via CD ou téléchargez-le sur notre site Web. HIP2P Client.exe apparaîtra sur votre bureau après l'installation réussie.

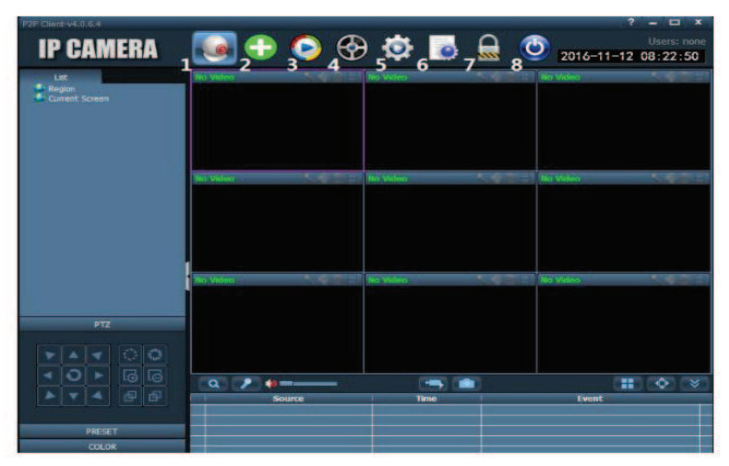

1. Prévisualisez, prévisualisez les caméras en ligne.

2. Ajoutez les dispositifs automatiquement. Ajoutez des dispositifs sous le même routeur automatiquement.

3. Visualisation locale. Affichez les vidéos locales et vidéos stockées sur des disques durs.

4. Visulalisation à distance. Voyez les vidéos à distance et les vidéos stockées dans la carte TF.

5. Réglez les configurations locales, telles que l'adresse du serveur et les instantanés, etc.

6. S' identifier

7. Désactivez les utilisateurs actuels

8. Sortie

#### Le PC Client ajoute des caméras

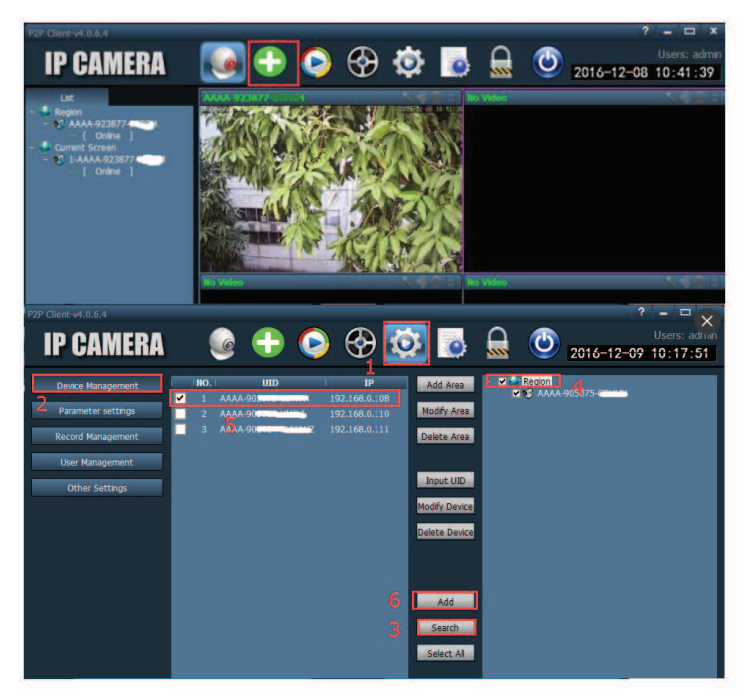

- 1. Configurez
- 2. Gestion des appareils
- 3. Recherchez toutes les caméras de LAN
- 4. Sélectionnez une zone
- 5. Sélectionnez une caméra
- 6. Ajoutez une caméra

Remarque: Si vous souhaitez contrôler la caméra IP via un autre ordinateur

connecté au réseau différent, vous pourrez insérer l'UID unique (vous pouvez le voir sur la caméra) pour réaliser la connexion.

Aperçu du client PC

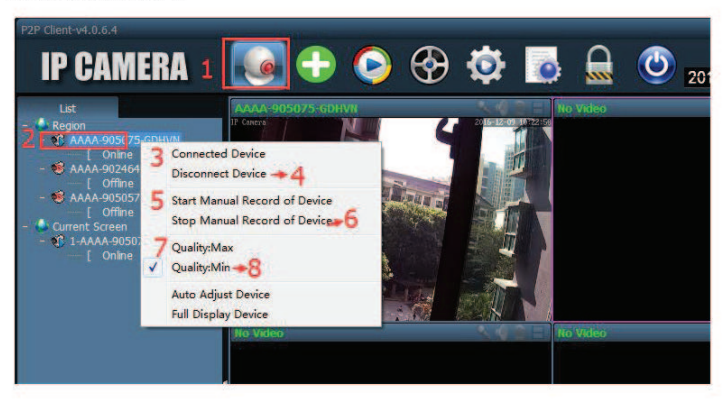

- 1. Aperçu
- 2. Sélectionnez la caméra
- 3. Dispositif connecté

4. Déconnectez le dispositif. Retirez la caméra lorsque vous avez besoin de le mettre hors ligne

- 5. Démarrez l'enregistrement local
- 6. Arrêtez l'enregistrement local
- 7. Sélectionnez le flux principal
- 8. Sélectionnez le deuxième flux

## Afficher dans le navigateur Web de Windows

REMARQUE: IE, Google et Firefox navigateur pourraient être utilisés. Cependant, Google et Firebox où seules les images peuvent être consultées, et les réglages

et la visualisation à distance ne pouvaient pas être réalisés. Internet Explorer a besoin de plug-ins, donc, la carte SD pourrait être formatée, et la visualisation à distance et le réglage des paramètres de la caméra peuvent être réalisés.

WINDOWS 10 sera le navigateur par défaut pour le navigateur EDGE etvous devez le basculer à Internet Explorer.

- Network Card Realtek PCIe GBE Family Controller Refresh  $\blacksquare$ **NO IP Address Name MAC Address** Version port  $\overline{0}$ 192 168 0 100 **IDCAM** 00:E0:E8:07:C4:CE V7.1.4.4.1-20160120 Please select the device list, and then click Next to modify the device **Back Next** Cancel
- 1. Fonctionnez "Recherchez l'outil" dans les CD's.

2. Le nom d'utilisateur et le mot de passe par défaut sont "admin". Veuillez installer des plug-ins lorsque le navigateur est utilisé pour la première fois s'il vous plaît.

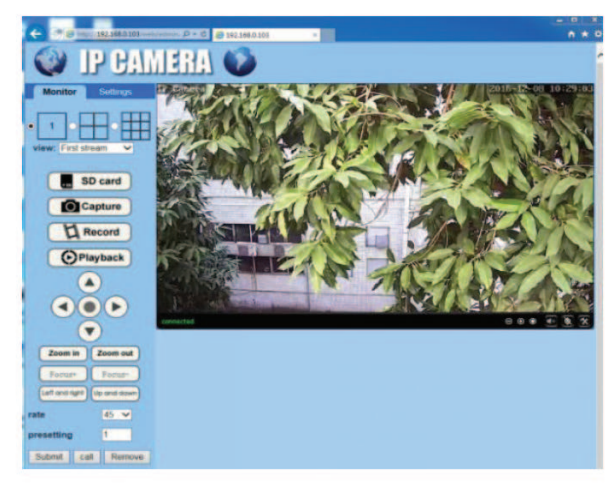

## Détection de mouvement pour la position préréglée

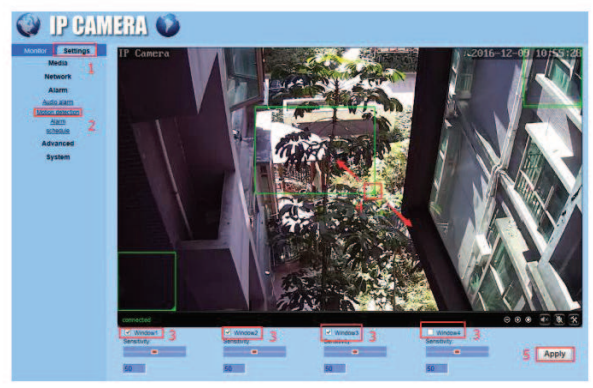

1. Réglages
2. Détection de mouvement

3. Sélectionnez la fenêtre de détection de mouvement qui pourrait supporter 4 zones

4. Ajustez la position et la taille de la fenêtre.

5. Sauvegardez

## FAQs

Vous pouvez trouver les réponses dans les FAQ de notre site Web. Nous mettons constamment à jour les questions dont nos clients se préoccupent. Si vous avez d'autres questions, veuillez visiter notre site Web http://www.iegeek.com/s'il vous plaît.

Q1: Comment puis-je régler cette caméra si je ne peux pas régler la caméra Wi-Fi sur mon téléphone ou si je n'ai pas de smartphone?

R1: Vous pouvez configurer votre caméra via le navigateur IE sur votre ordinateur. Veuillez consulter les fichiers Camhizip sur le CD ou sur notre site Web s'il vous plaît.

02: J'ai sélectionné le Wi-Fi 2.4GHz et entré le mot de passe Wi-Fi correctement. pourquoi la caméra ne peut toujours pas être connectée au Wi-Fi?

R2: Assurez-vous que le signal Wi-Fi est fort et que l'antenne Wi-Fi de la caméra est en hon contact

Q3: Comment puis-je restaurer les réglages d'usine de ma caméra?

R3: Appuyez sur le bouton sur l'interface réseau RJ45 de la caméra pendant plus de 10s puis relâchez-le, les réglages d'usine de la caméra seront restaurés. Certains modèles ne possèdent pas de bouton de réinitialisation, donc, leur configuration d'usine doit être restaurée conformément aux instructions de réinitialisation du CD ou du site Web. la coque métallique directement ou pendant une longue période afin d'éviter les brûlures.

Q4: Mon CD est cassé, comment puis-je télécharger les données dans le CD? R4: Connectez-vous sur http://www.iegeek.com/, Sélectionnez Download Si CamHi.zip est téléchargé, veuillez utiliser le logiciel zip pour le décompresser avant l'utilisation...

Q5: Pourquoi cette caméra montre-t-elle que « la lecture à distance a échoué » lorsque j'essaie de lire la vidéo enregistrée?

R5: Ne pas cocher "horloge pour l'heure d'été" en temps standard s' il vous plaît, sinon, il créera un chaos dans la lecture de vidéo enregistrée

Q6: Pourquoi je saisis mon compte d'e-mail et mon mot de passe correctement dans le réglage d'e-mail, mais il affiche encore "échec du test"

R6: Vous devez activer le compte d'e-mail avant le réglage de l'e-mail. Téléchargez les instructions sur la facon d'activer le compte d'e-mail à partir de notre site officiel: http://www.iegeek.com/s' il vous plaît(accédez à ce site, cliquez sur «Support», et puis cliquez sur le «Téléchargement» du réglage de l'alarme (Gmail) ou (Yahoo))